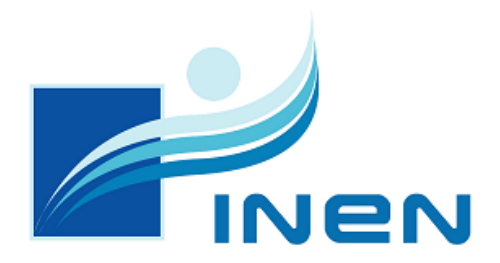

INSTITUTO NACIONAL DE ENFERMEDADES NEOPLÁSICAS

### MANUAL DE USUARIO

*PLATAFORMA WEB:*

### PACIENTES – RESULTADOS

#### **Control de Versiones**

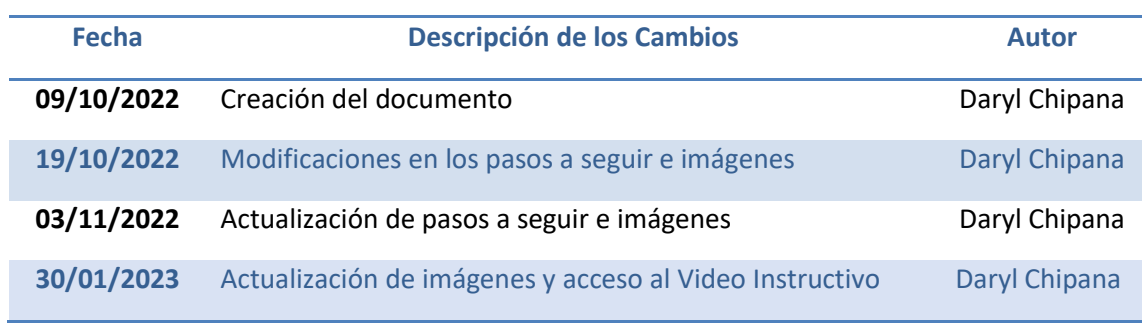

### PRESENTACIÓN

<span id="page-2-0"></span>El presente manual ha sido elaborado por el Instituto Nacional de Enfermedades Neoplásicas(INEN) y está dirigido a los pacientes que deseen obtener los resultados de los exámenes realizados en el INEN, de forma virtual y sin necesidad de acudir a la institución.

El objetivo de este manual es el de permitir al usuario de manera rápida y sencilla el manejo del módulo "Entrega de Resultados", pudiendo utilizar al máximo las diversas opciones que este presenta.

Siendo ello así, en el presente documento se desarrolla una explicación clara y adecuada sobre las funcionalidades del sistema que comprende: la ubicación de acceso a la Plataforma, el Registro de usuario nuevo en la plataforma, el Ingreso del usuario registrado, la consulta de resultado y la recuperación de contraseña.

Asimismo, se ha incorporado la captura de las principales pantallas del sistema; ello, para una mejor explicación para que el usuario tenga una mejor perspectiva visual.

### ÍNDICE

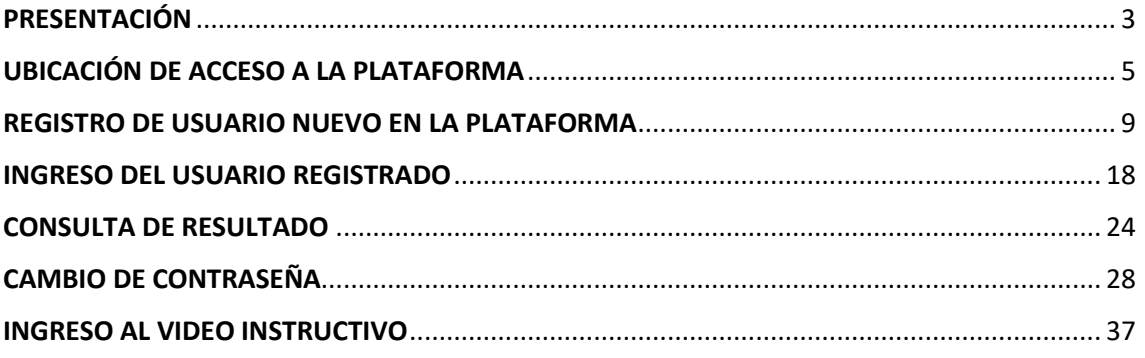

# UBICACIÓN DE ACCESO A LA PLATAFORMA

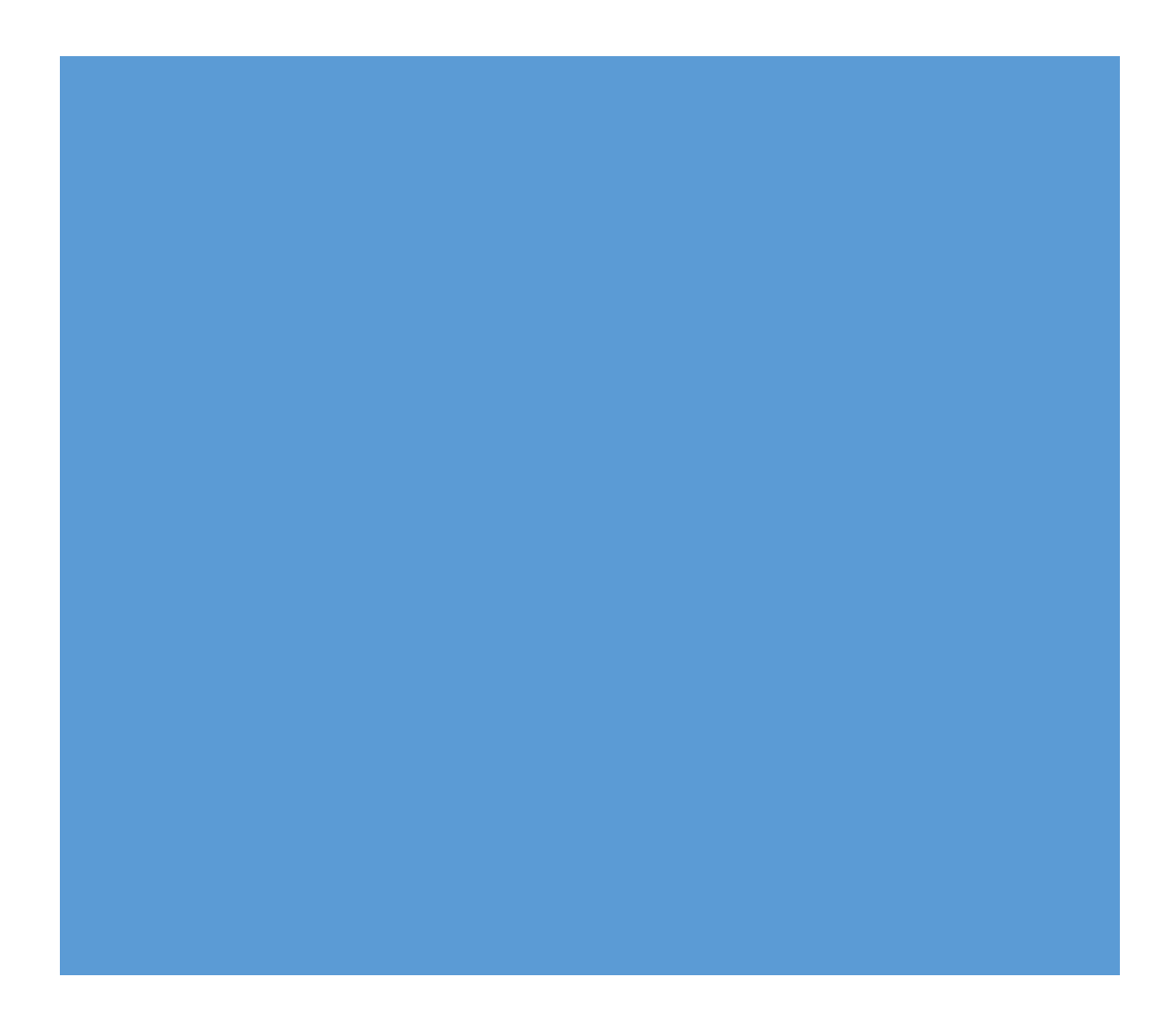

A continuación, se describe los pasos a seguir para que ubique y obtenga el acceso a la Plataforma Web Pacientes – Resultados.

1. Ingrese al navegador de su preferencia:

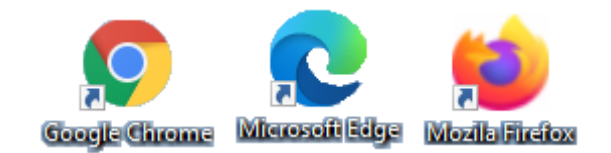

2. Al abrir el navegador aparecerá la siguiente ventana:

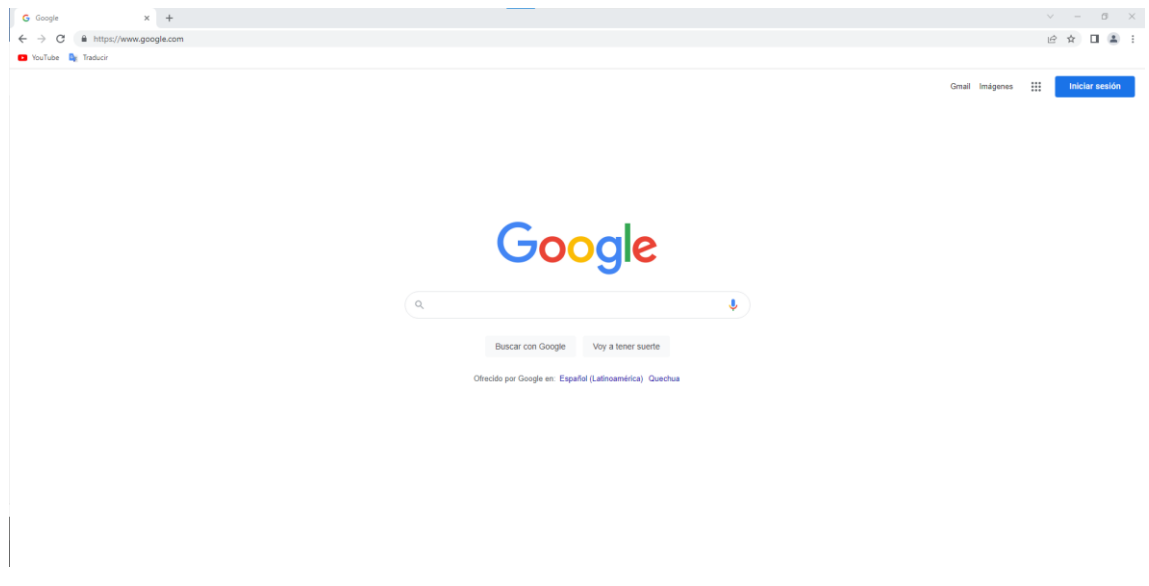

3. Ingrese al siguiente enlace :<https://portal.inen.sld.pe/> en la barra de direcciones de la pestaña de su navegador:

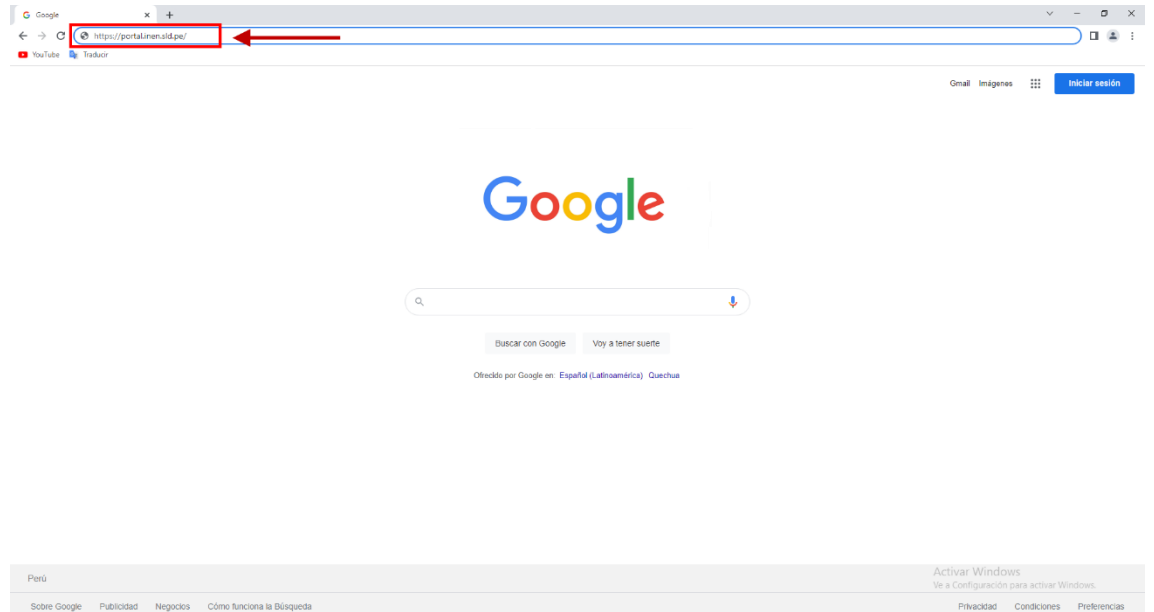

4. Presione la tecla "Enter", y será dirigido a la página del portal principal del Instituto Nacional de Enfermedades Neoplásicas:

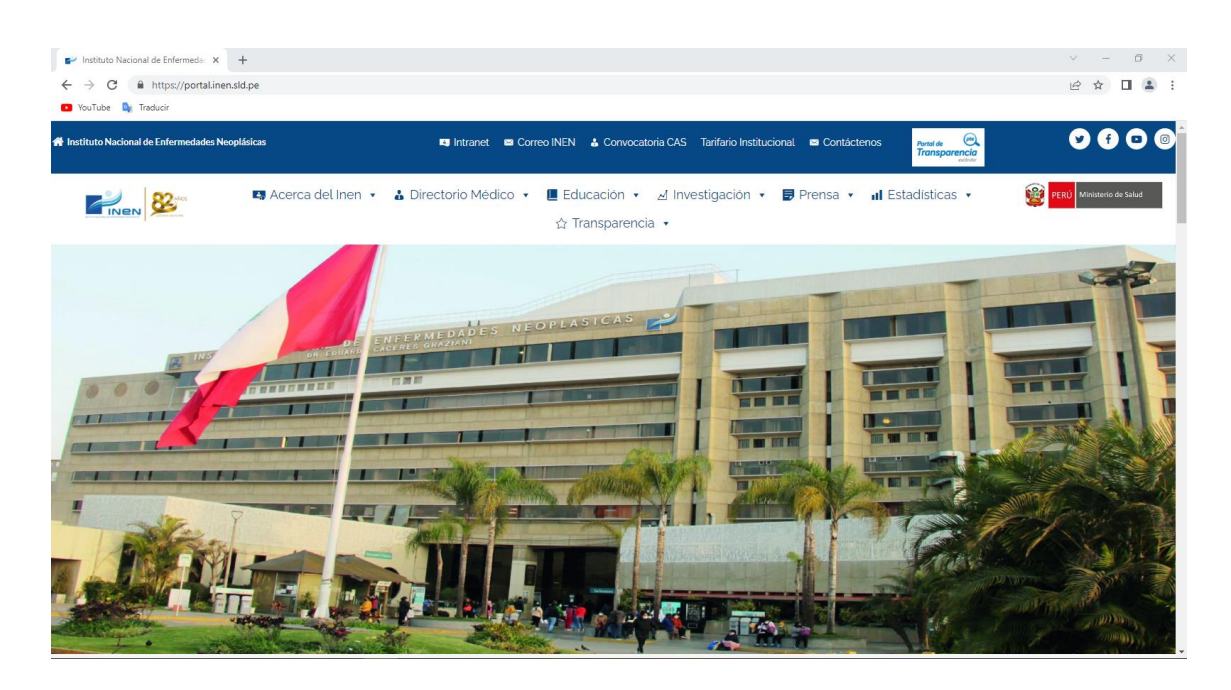

5. Con ayuda de la barra de desplazamiento, ubique la opción de "Conozca sus resultados online aquí" y hacer click sobre la imágen:

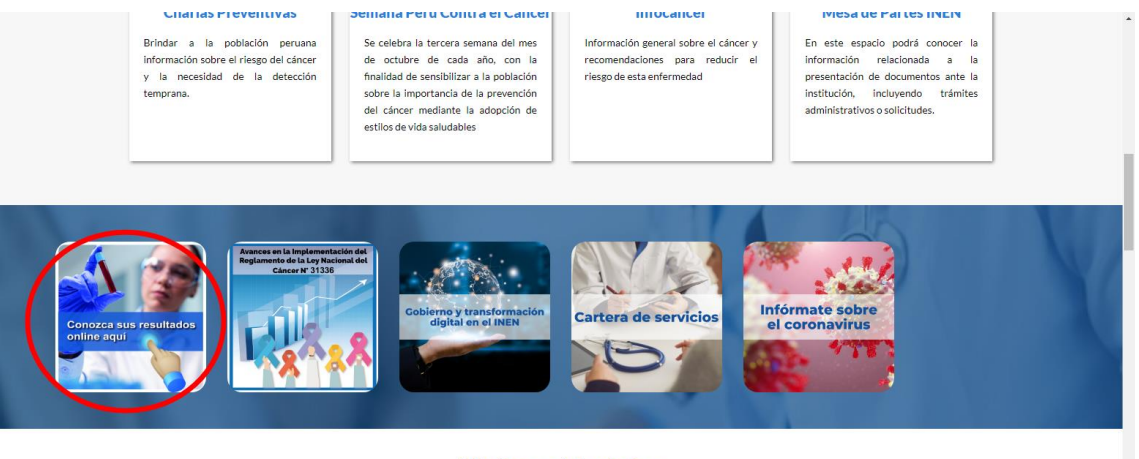

**Ultimas Noticias** 

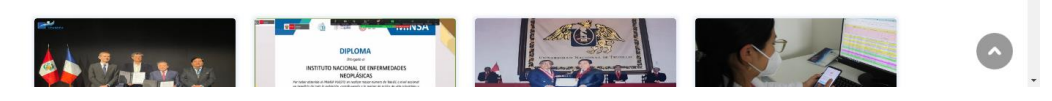

6. Automáticamente se abrirá una pestaña nueva que lo dirige al **Portal de Atención al Paciente**:

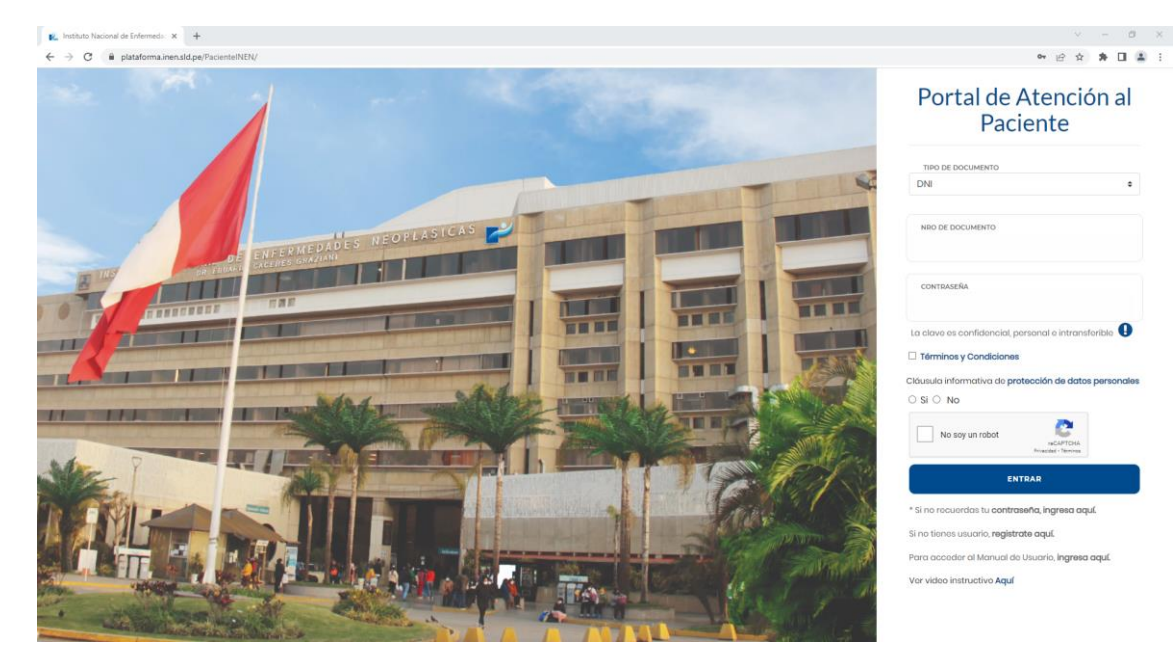

# REGISTRO DE USUARIO NUEVO EN LA PLATAFORMA

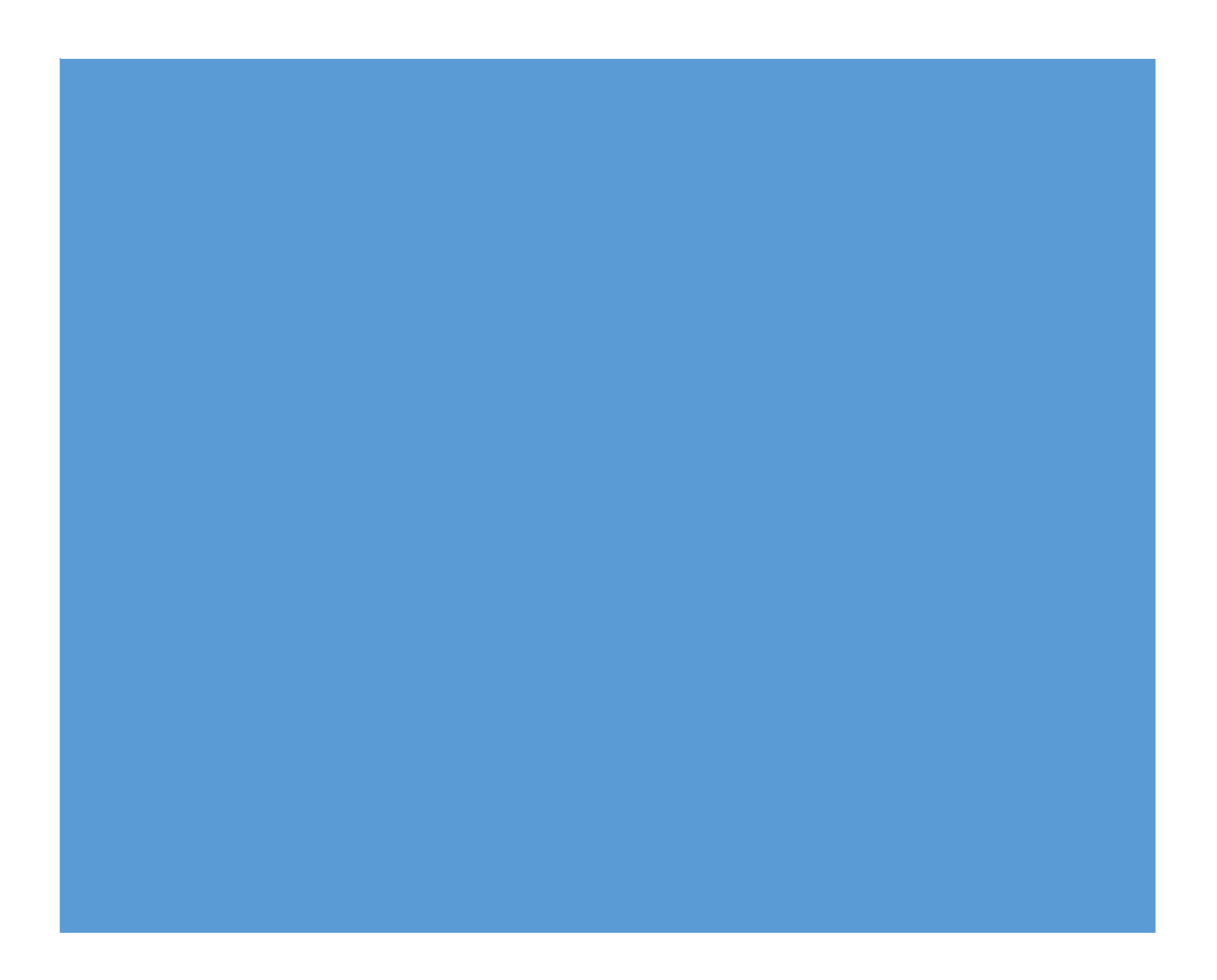

Para acceder a la "Portal de Atención al Paciente" debe cumplir con los siguientes requisitos:

- Ser paciente del Instituto de Enfermedades Neoplásicas y estar registrado en el Sistema.
- Contar con un correo electrónico activo.

Pasos a seguir para crear su usuario y contraseña para el ingreso a la Portal:

1. Ubique la opción "Registrarme aquí" y de click sobre ella:

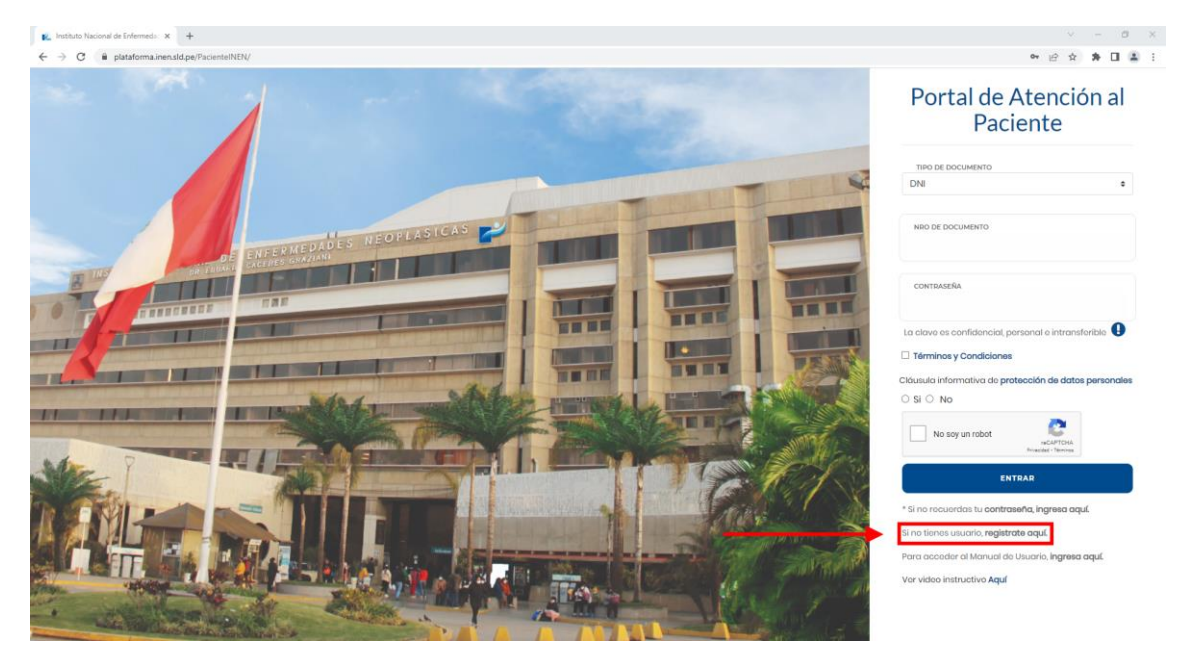

2. Ingresar los datos en los campos obligatorios que solicita la Plataforma:

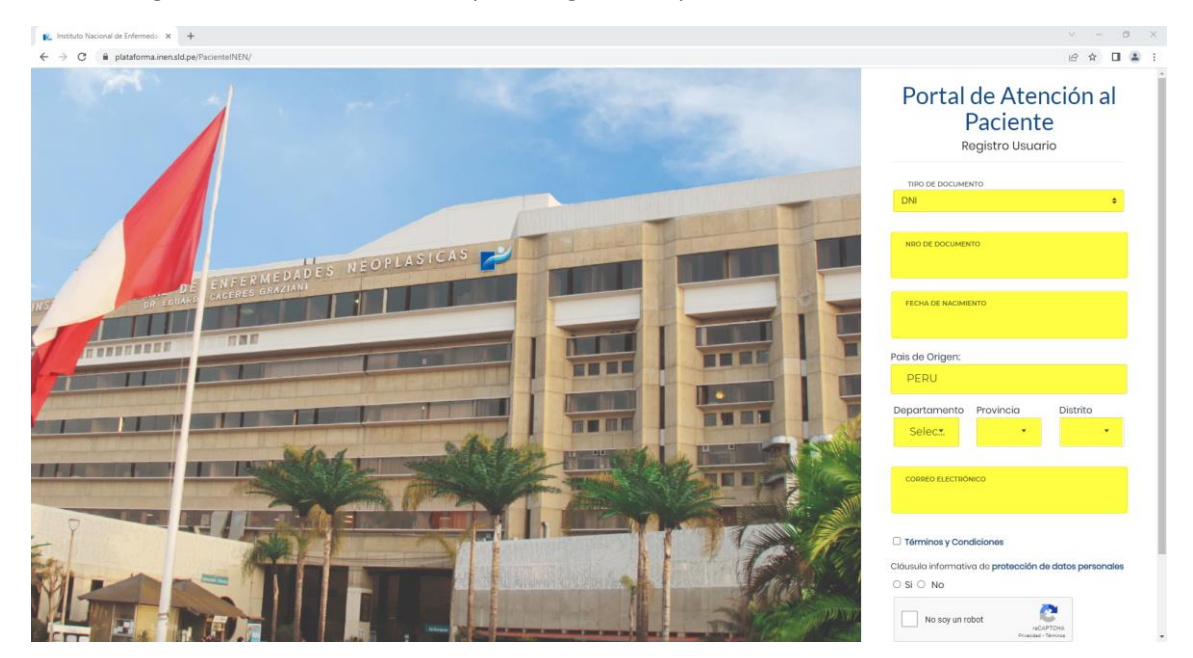

- Portal de Atención al **TÉRMINOS y CONDICIONES** Paciente Registro Usuario  $\frac{1}{2}$ L DE EL INEN, EL USUARIO 131515515 IL CONDICIONES GENERALES sente decumento regula los Términos y Condiciones, en adolante TYC, de acc no v uso de la cación informática denominada "Entrega de Resultados INEN", en adelante RESULTADOS INEN.<br>a los efectos de los presentes TYC, se entonderá como RESULTADOS INEN a la apariencia ext 05/11/1996 PERU -.<br>stablecidas en los TYC; y,<br>scuerdo con los TYC del ap nplir y acoptar los TYC para hacer uso de RESULTADO: APU. ANTA JUA. correo@ejemple Términos y Condicio III. DE LA CONSULTA Si O No
- 3. Con ayuda de la barra de desplazamiento, ubicar la opción de los "Términos y Condiciones" y de click sobre la opción:

4. Lea los "Términos y Condiciones" luego cierre el cuadro de aviso dando click fuera del recuadro, presionando la tecla ESC de su teclado o dando click en el botón de cerrar:

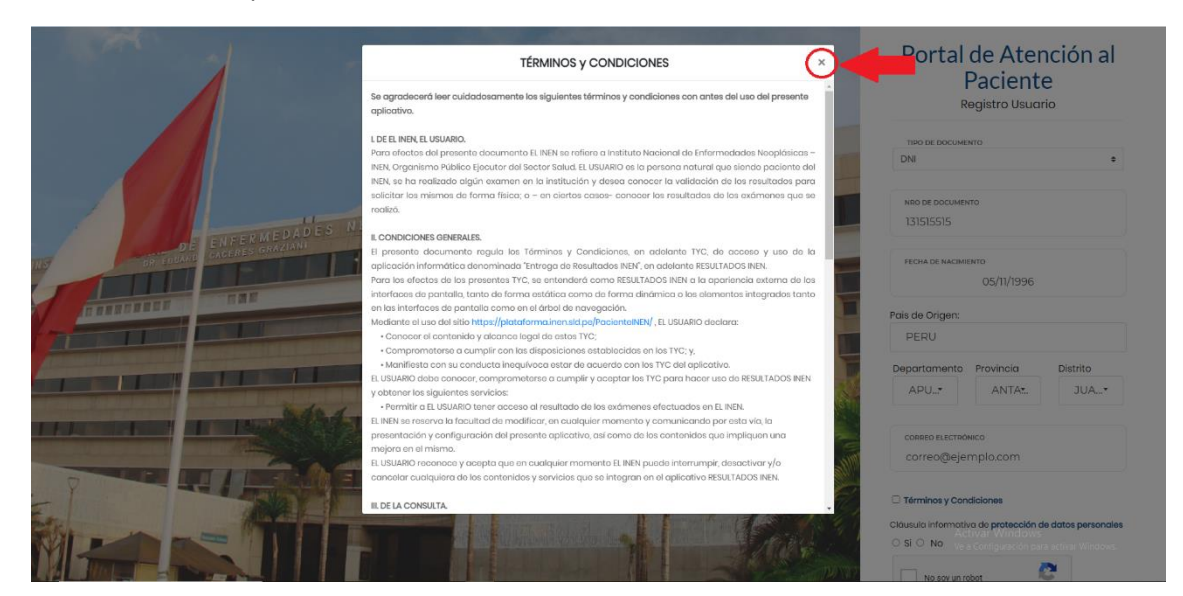

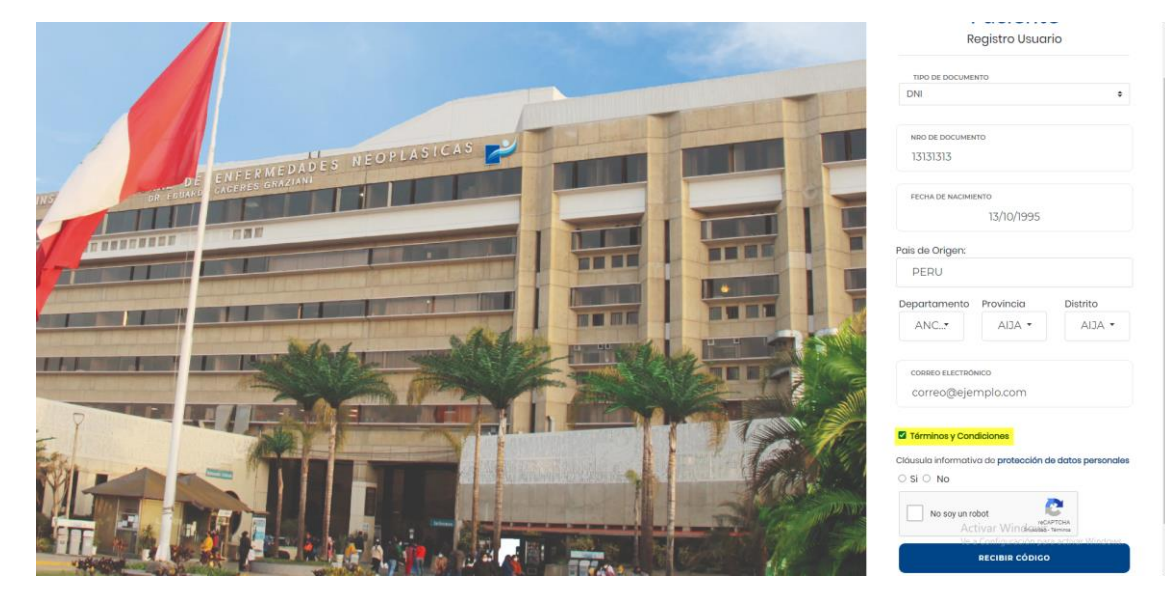

#### 5. Ubique y marque la casilla de los "Términos y Condiciones":

*\*SI usted está de acuerdo con los Términos y Condiciones debe seleccionar que acepta.*

#### 6. Ubique la protección de datos personales y de click sobre la opción:

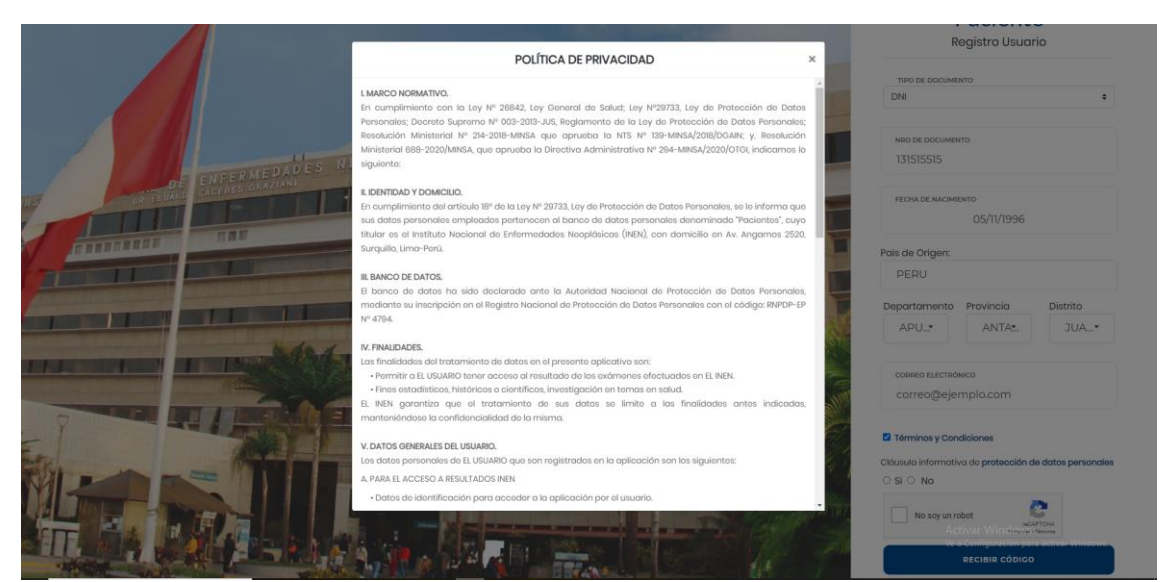

7. Lea la "Política de Privacidad" y luego cierre el cuadro de aviso dando click fuera del recuadro, presionando la tecla ESC de su teclado o dando click en el botón de cerrar:

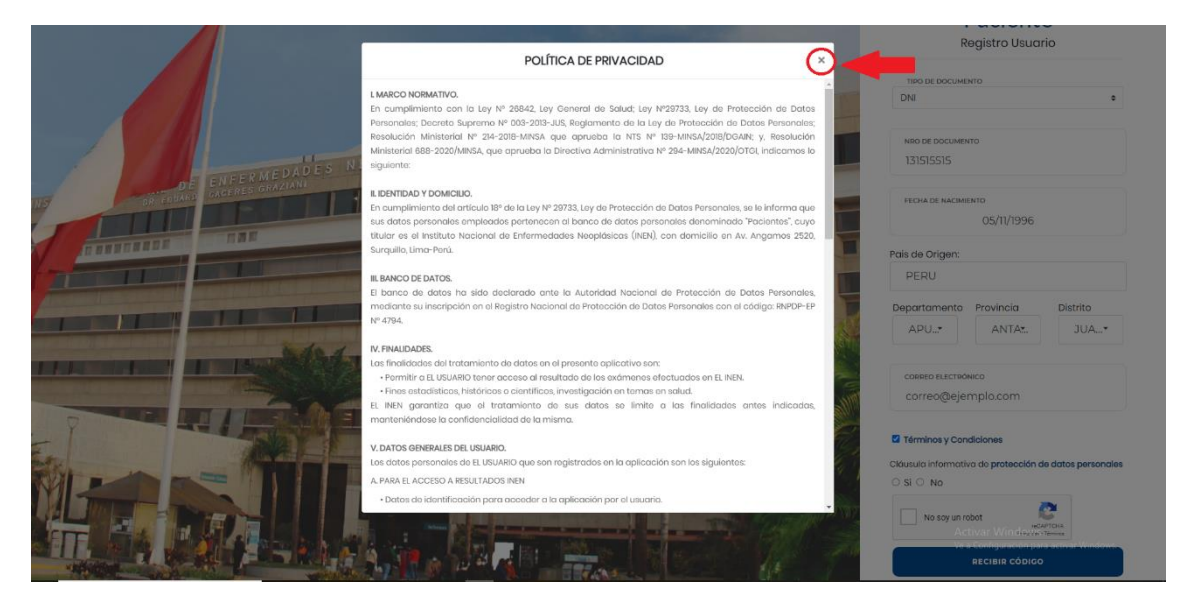

8. Ubique y active la opción "Si" en la cláusula informativa sobre protección de datos personales:

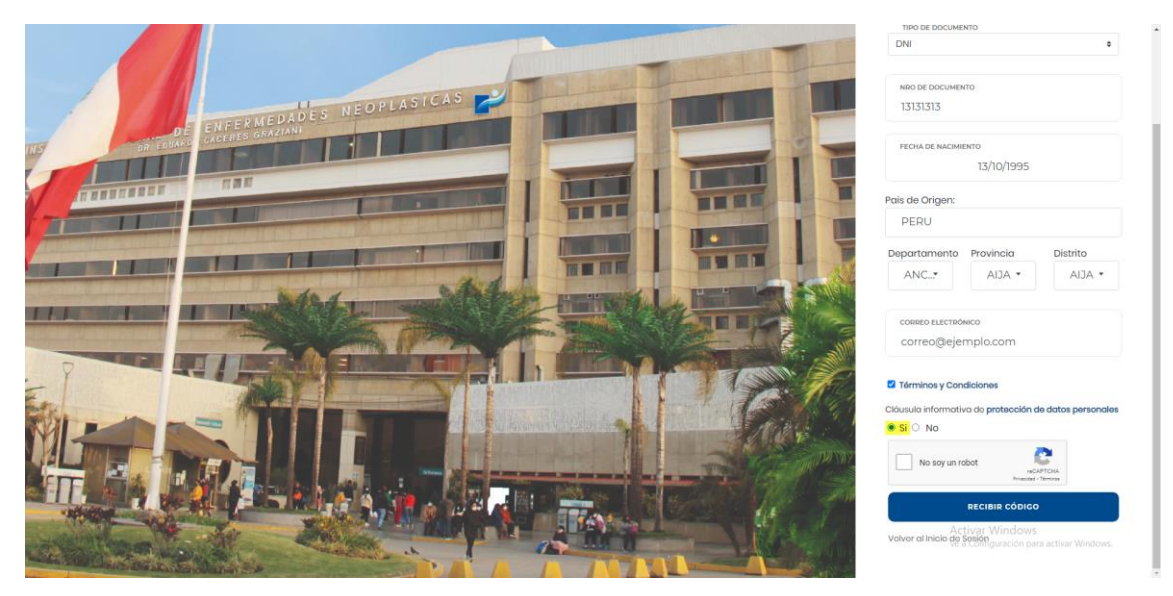

*\*Si usted está de acuerdo con la "Política de Privacidad" debe seleccionar la opción "Si".*

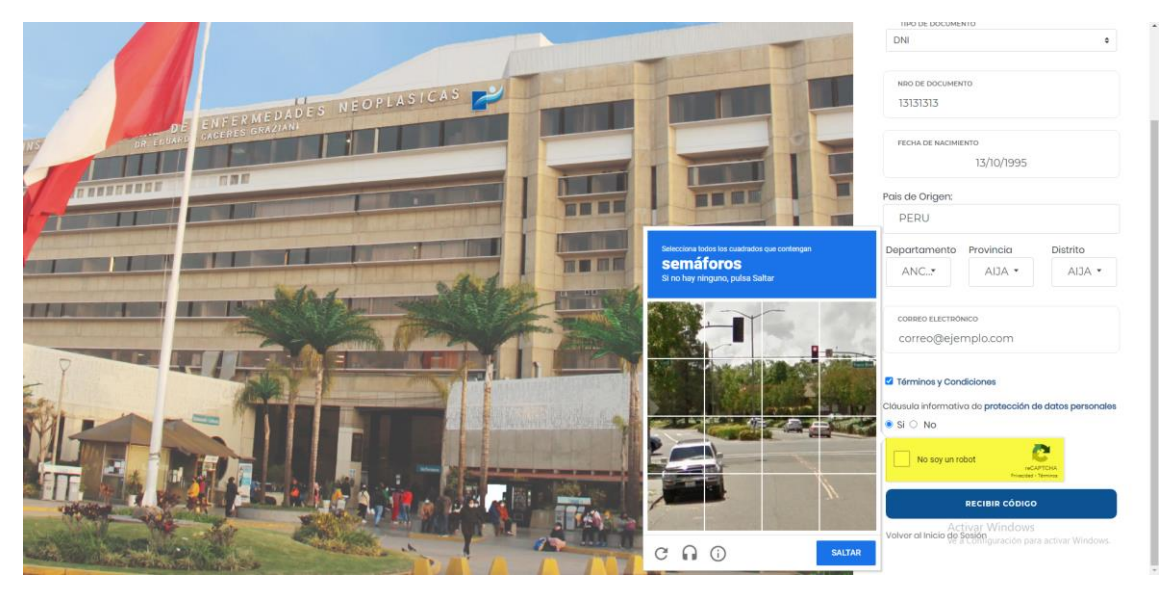

9. De click sobre la casilla "No soy un robot" y complete el reto **(importante: el reto puede variar)**:

10. Una vez completado el reto, ubique el botón "RECIBIR CÓDIGO" y de click sobre el:

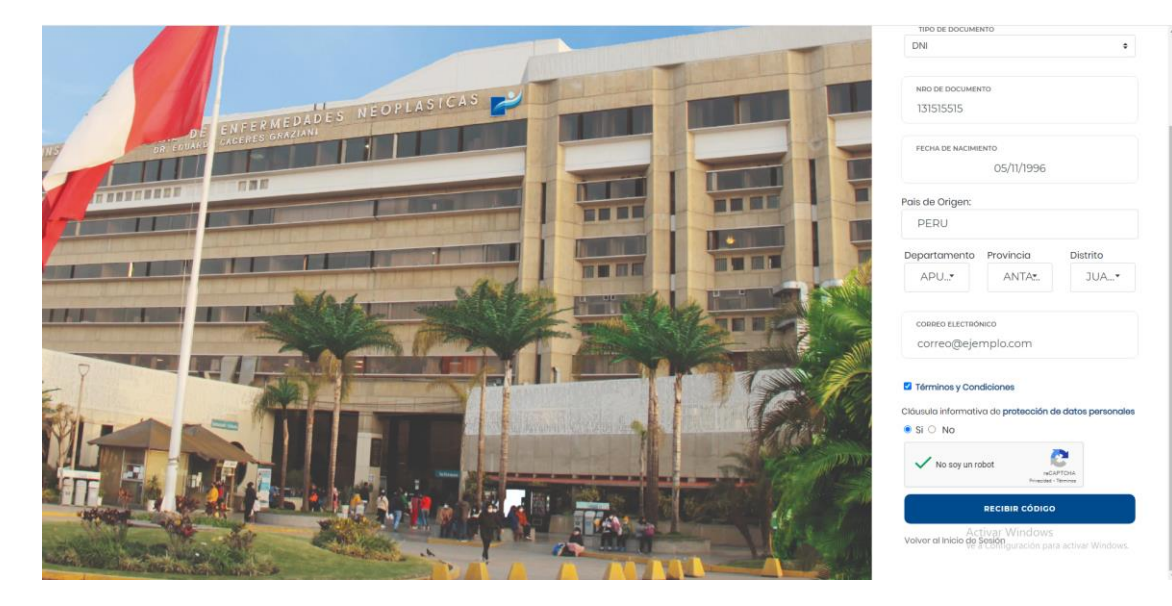

11. En caso él envió del código de registro se haya completado satisfactoriamente la plataforma mostrará el formulario de validación de código:

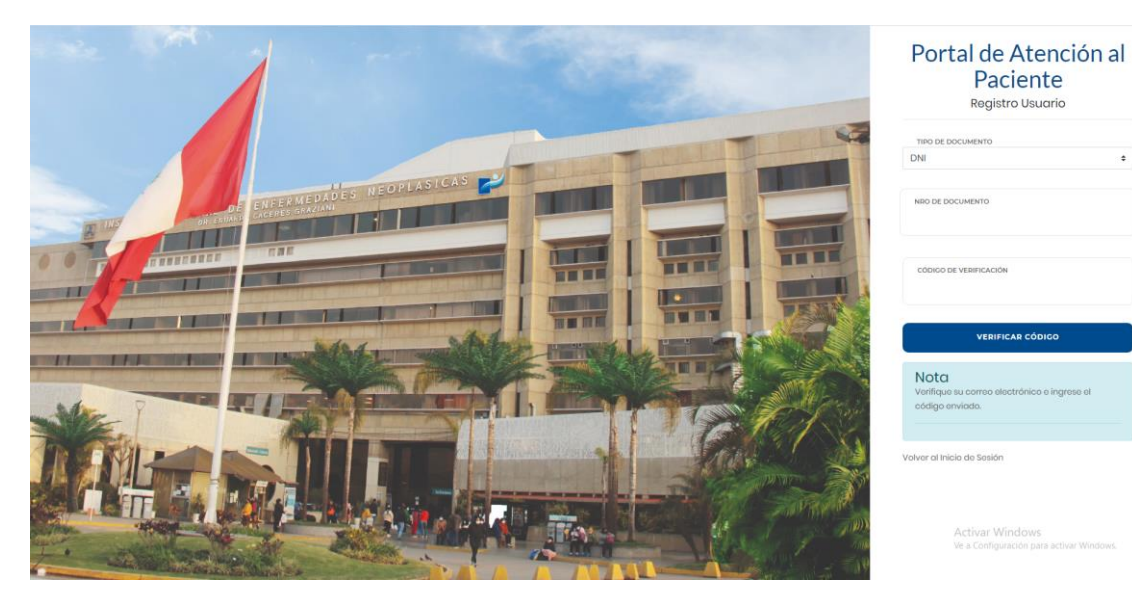

12. En la bandeja de entrada de su Correo Electrónico encontrará un nuevo mensaje enviado por el siguiente correo electrónico [resultadosINEN@sld.pe,](mailto:resultadosINEN@sld.pe) el cual contiene el código de registro:

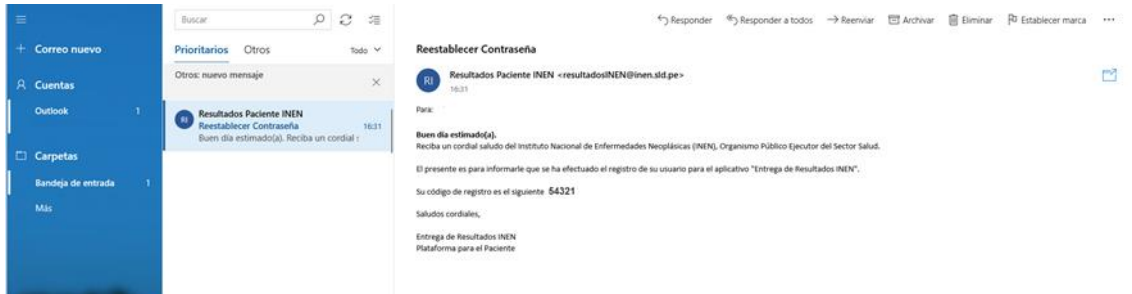

13. Ingrese los campos obligatorios y de click en el botón "**VERIFICAR CÓDIGO"**:

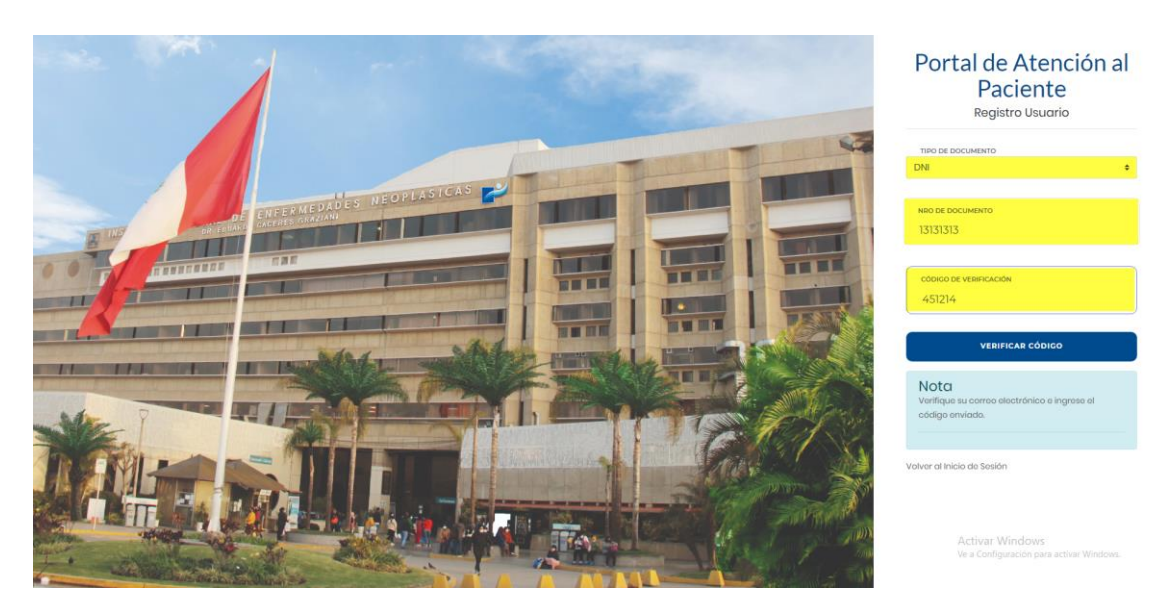

14. Si la verificación se completó de manera correcta, la plataforma mostrará el formulario de registro de Usuario:

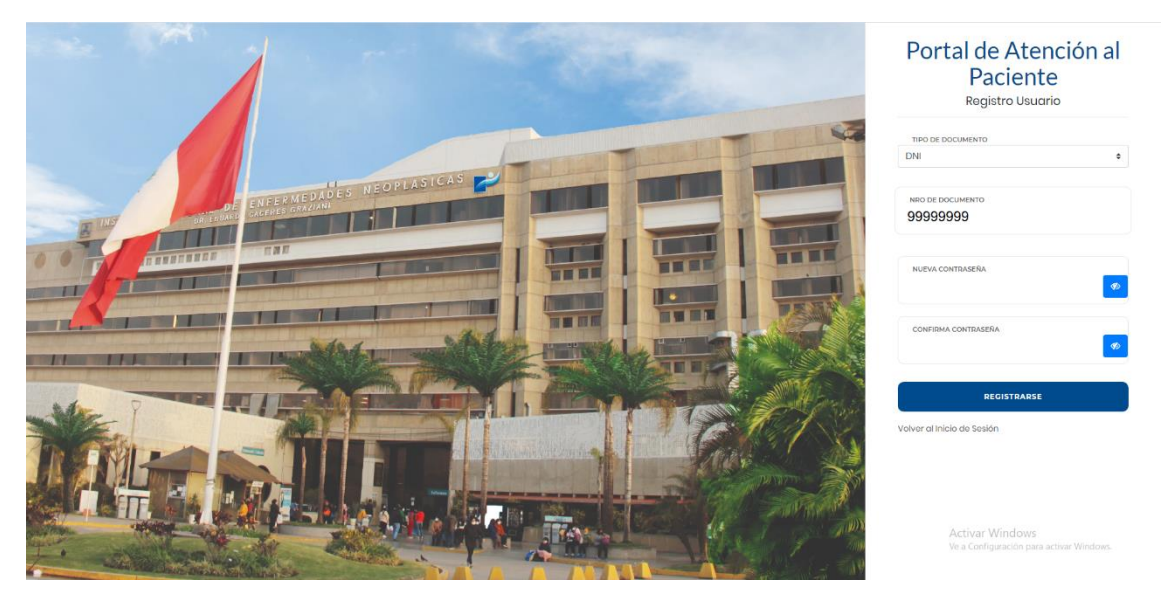

15. Ingrese los campos obligatorios y de click en el botón "**REGISTRARSE"**:

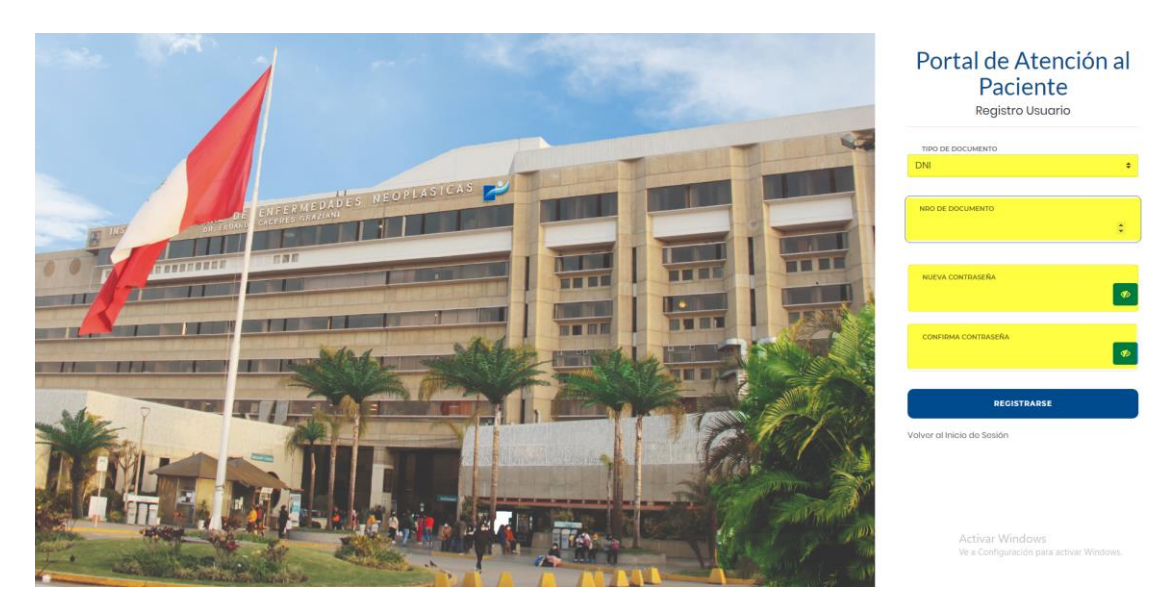

Si el registro fue completado exitosamente la Plataforma mostrará el siguiente mensaje:

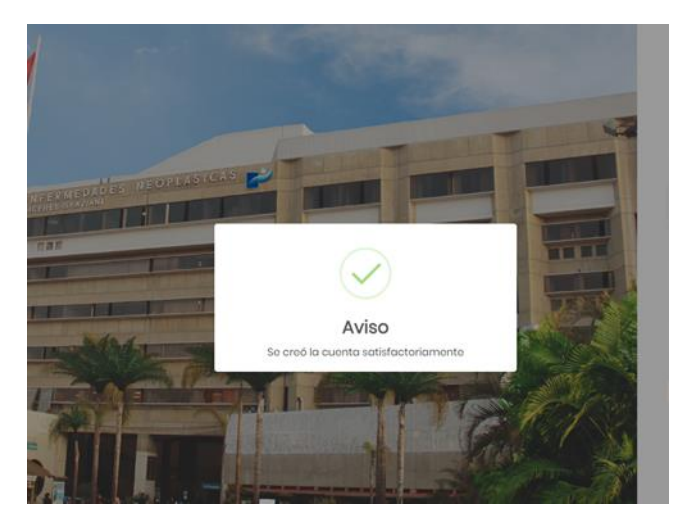

## INGRESO DEL USUARIO REGISTRADO

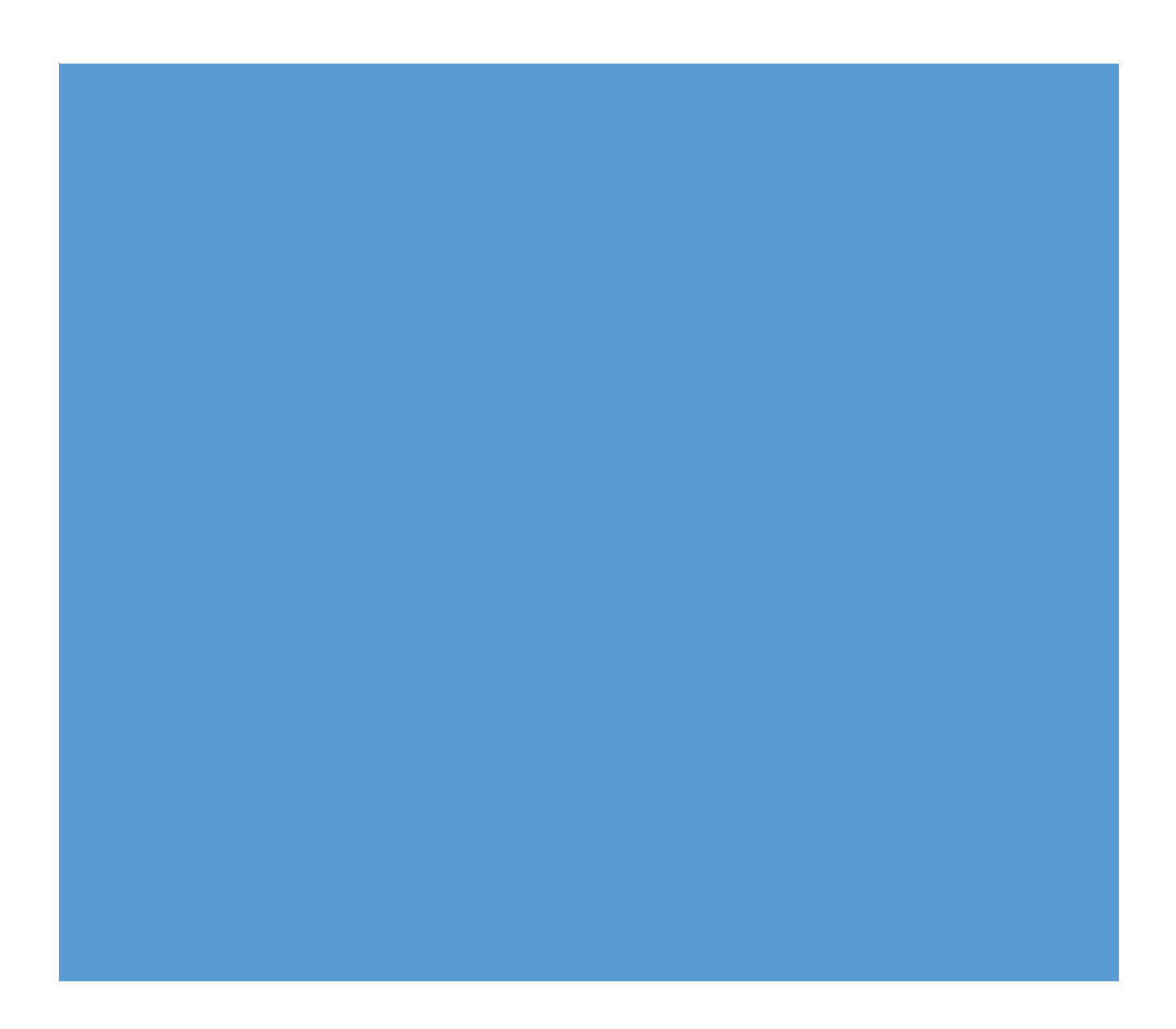

Para poder acceder a la Plataforma, debe haber completado los pasos previos: 1 Ubicación de acceso a la plataforma y **2.** el Registro de usuario.

A continuación, se presentan los pasos para ingresar a la plataforma:

1. Ingrese a la Plataforma e ingrese sus datos en los campos obligatorios:

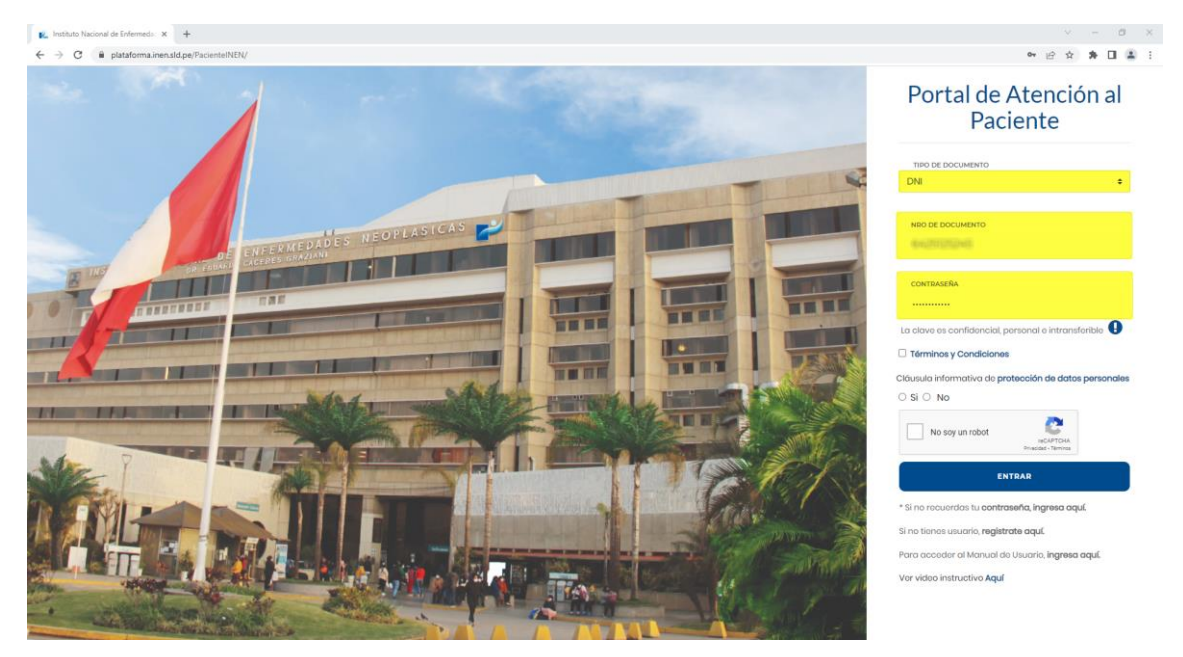

2. Ubique los Términos y Condiciones y de click sobre la opción:

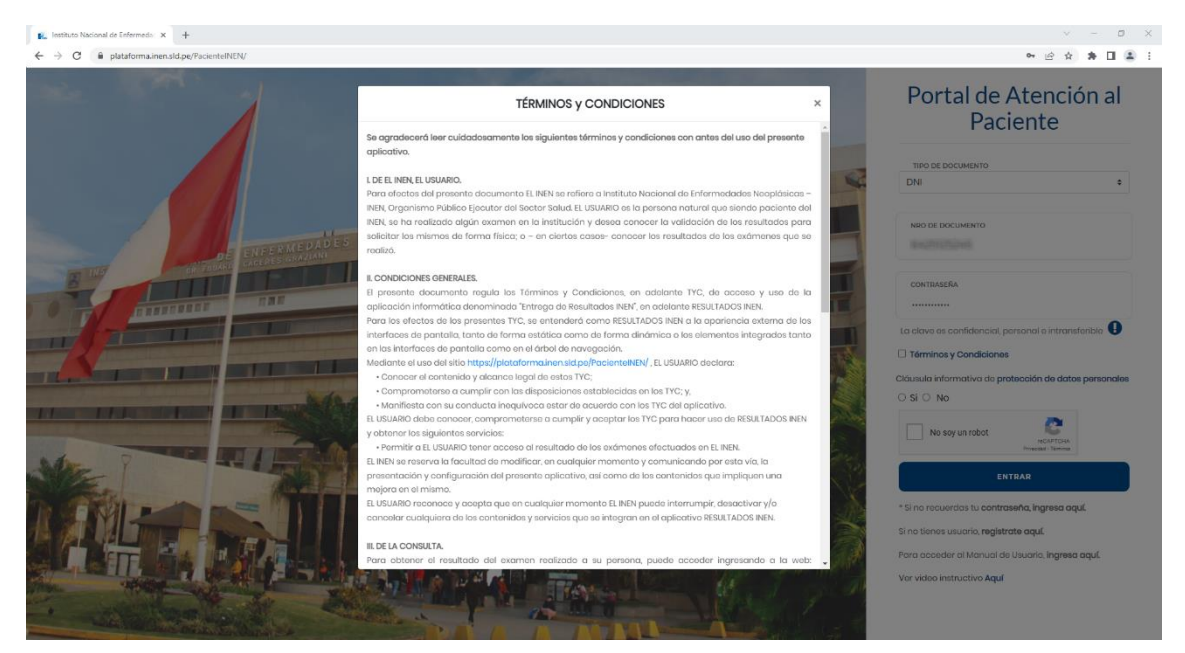

3. Lea los Términos y Condiciones luego cierre el cuadro de aviso dando click fuera del recuadro, presionando la tecla ESC de su teclado o dando click en el botón de cerrar:

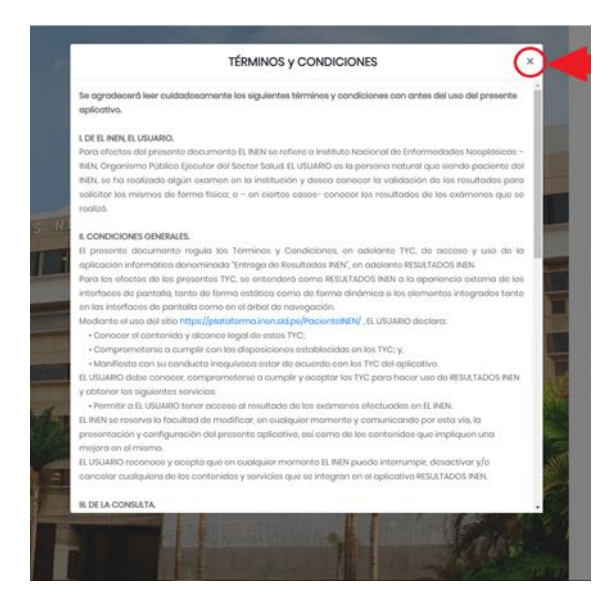

4. Ubique y marque la casilla de los "Términos y Condiciones":

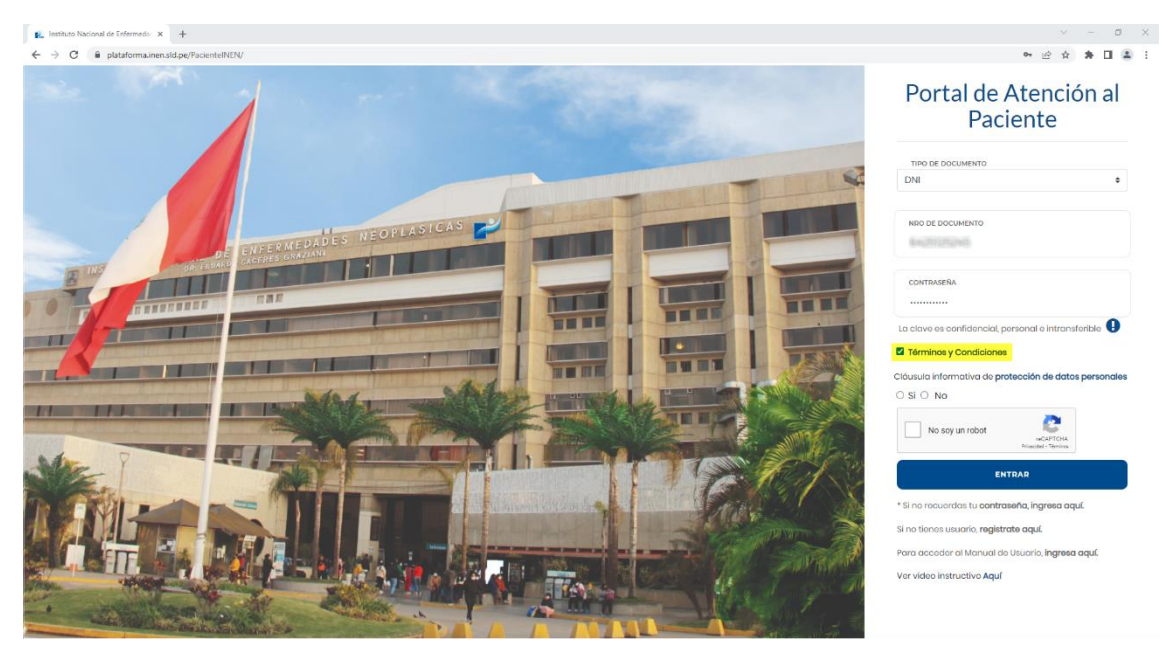

5. Ubique la cláusula de "protección de datos personales" y de click sobre la opción:

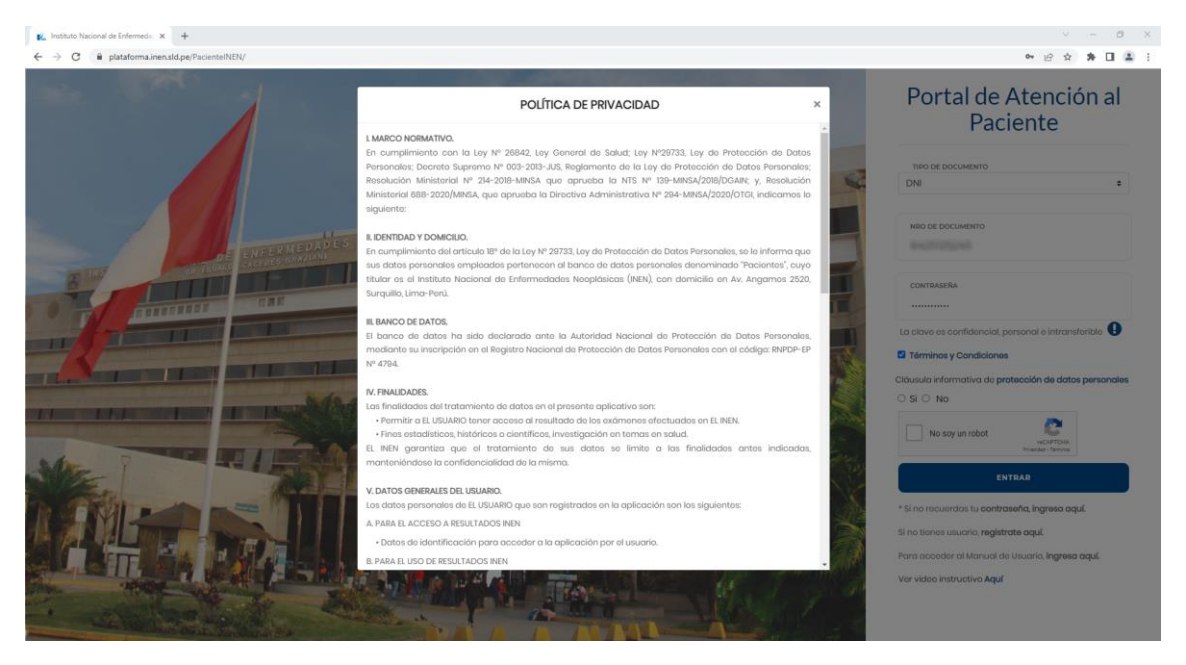

6. Lea la "Política de Privacidad" y luego cierre el cuadro de aviso dando click fuera del recuadro, presionando la tecla ESC de su teclado o dando click en el botón de cerrar:

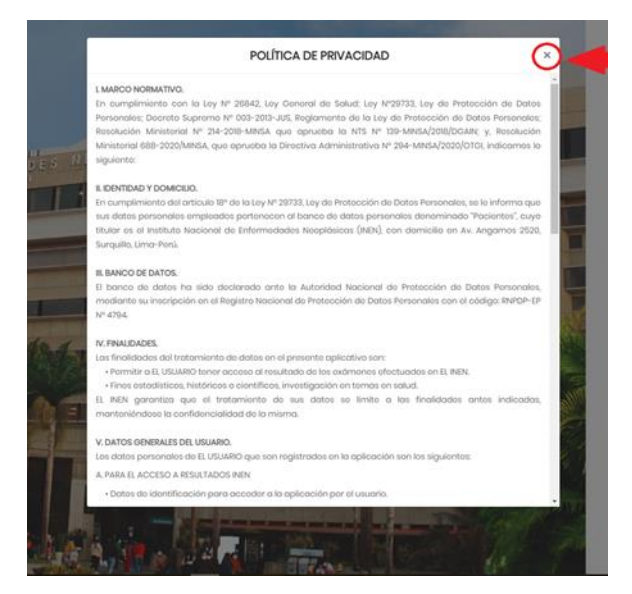

7. Ubique y active la opción "Si" en la cláusula informativa de protección de datos personales:

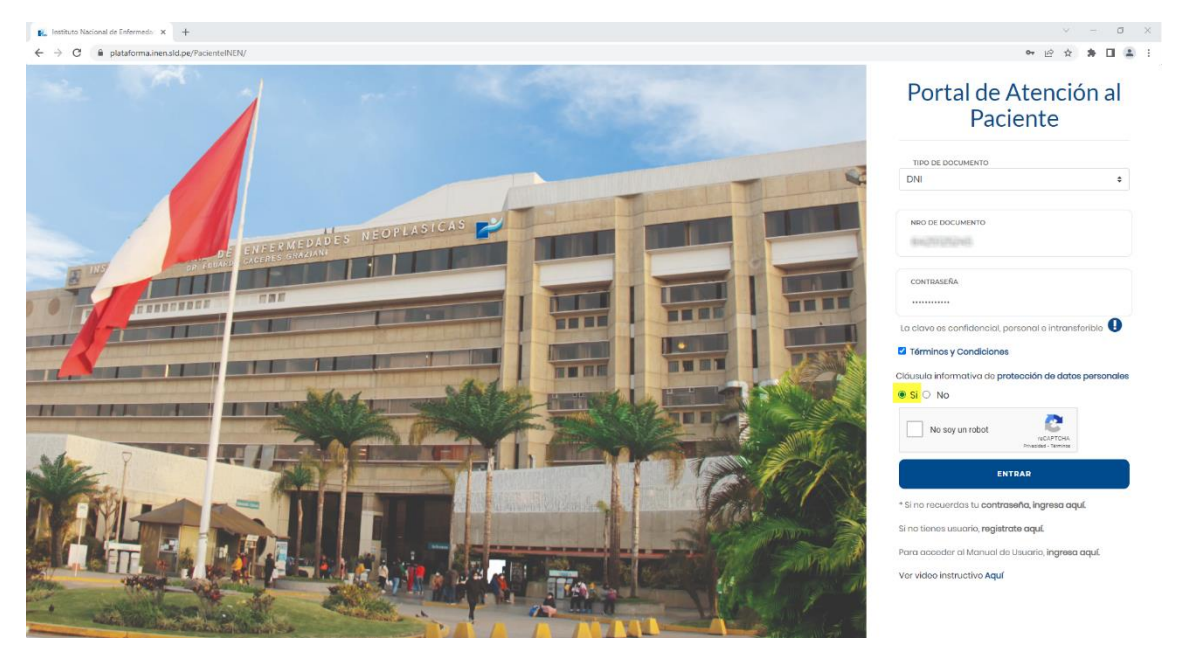

8. De click sobre la casilla "No soy un robot" y complete el reto **(Importante: el reto puede variar)**:

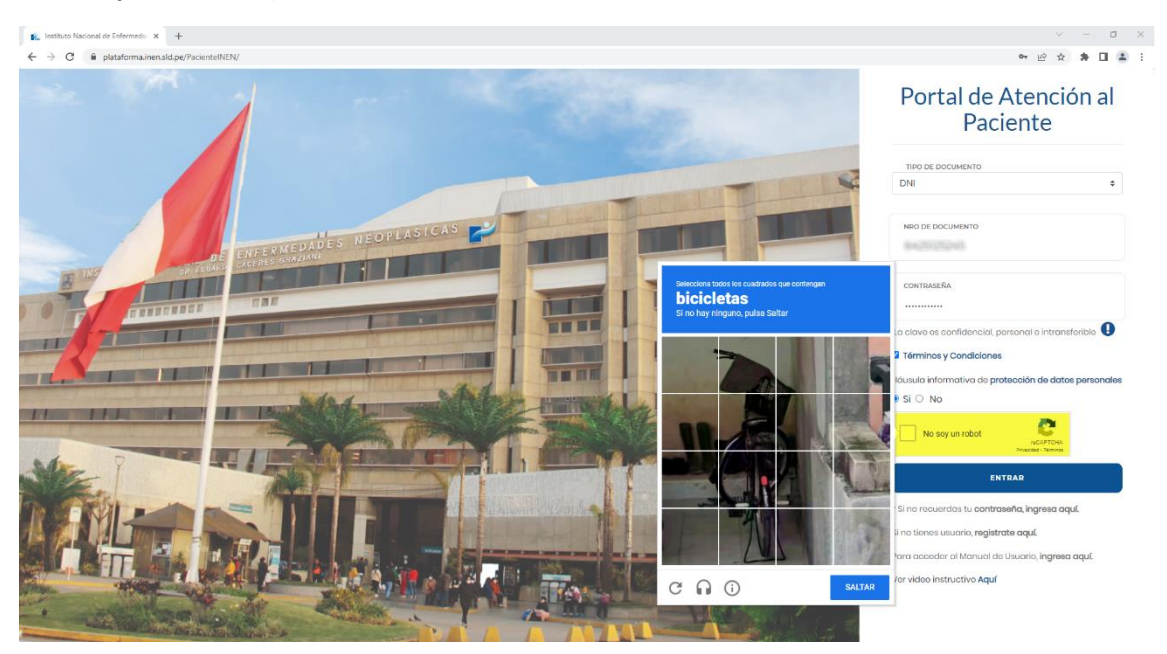

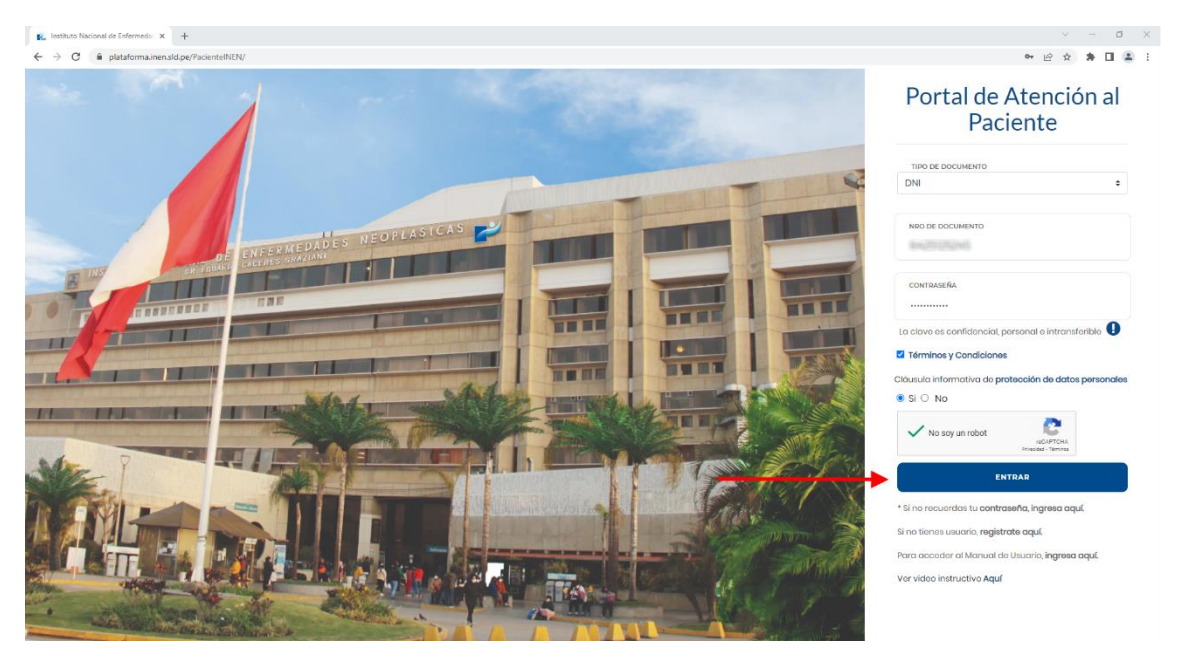

9. Una vez completado el reto, ubique el botón "**ENTRAR"** y de click sobre el:

10. Si los datos son correctos, la plataforma mostrará la página de inicio con Servicios Digitales INEN disponibles:

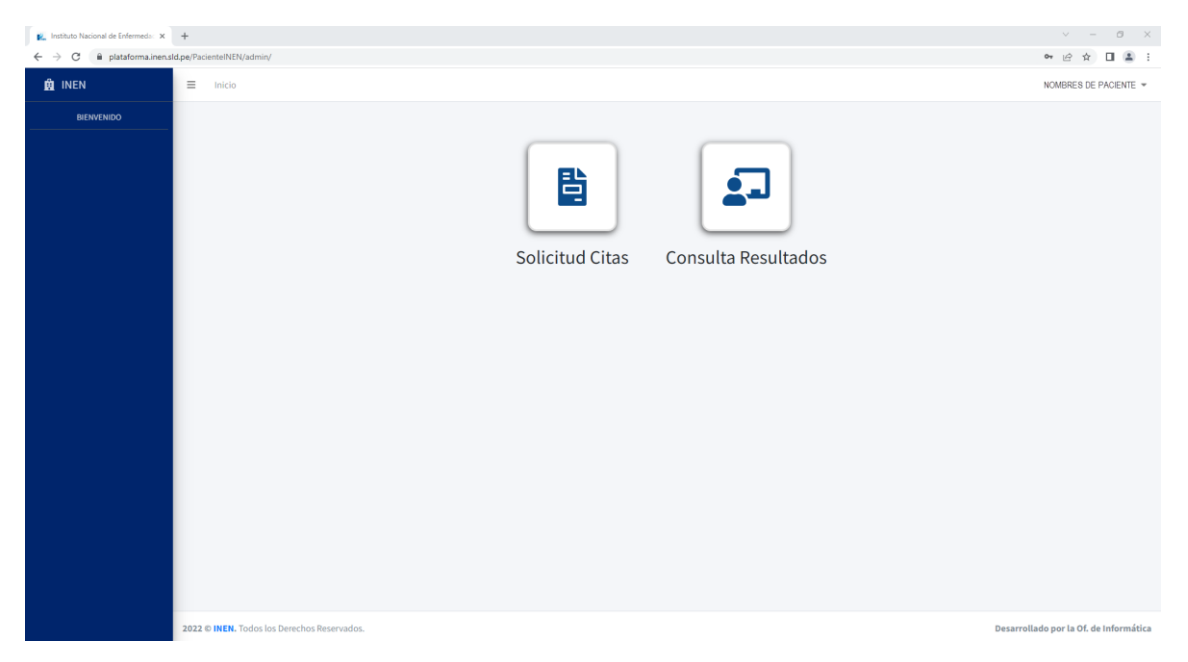

### CONSULTA DE RESULTADO

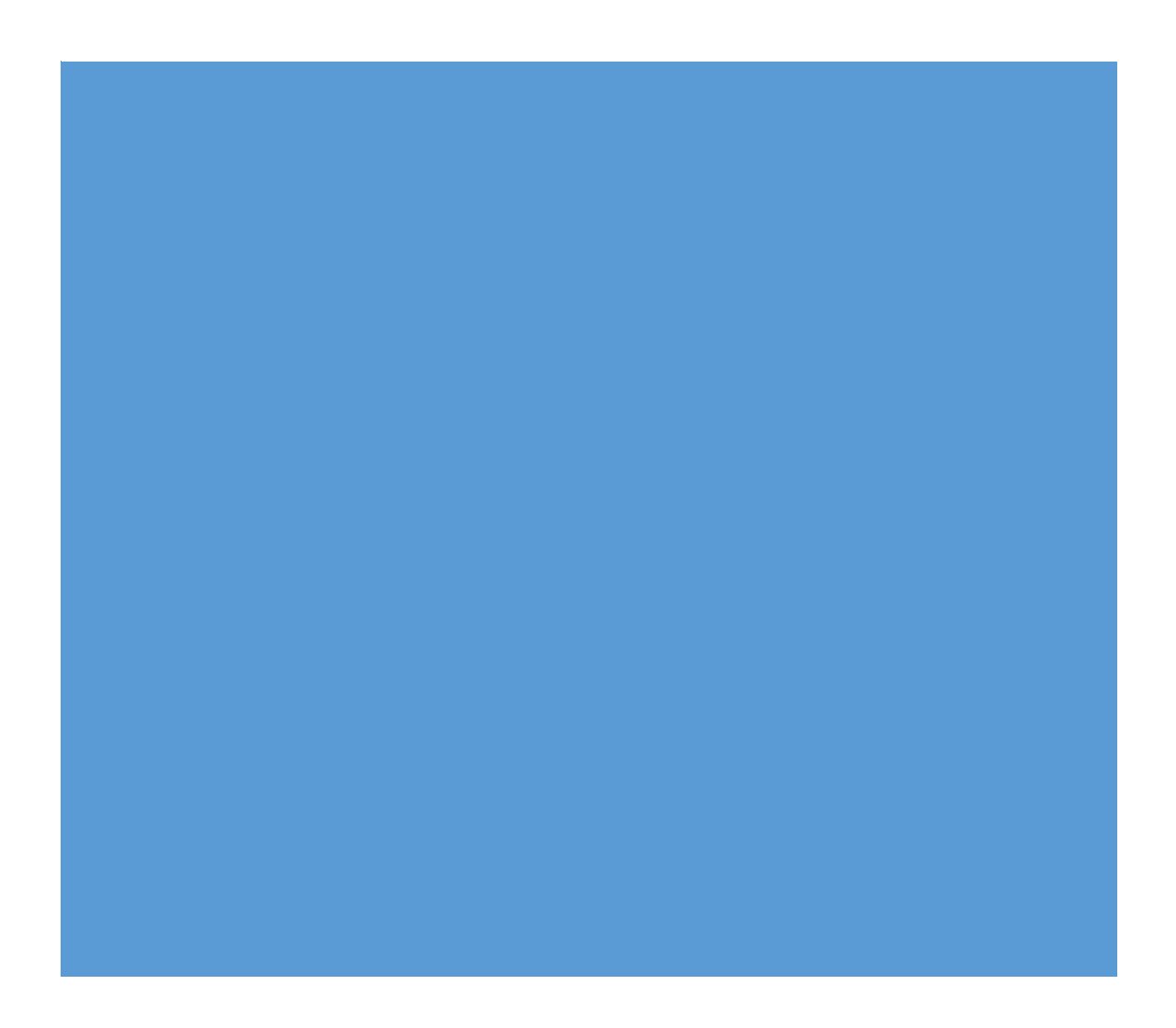

Para poder realizar la consulta de un resultado, debe haber completado satisfactoriamente los pasos del "I**ngreso de usuario registrado"**.

A continuación, se presentan los pasos para ingresar a la plataforma:

- $\mathbf{E}_i$  leth  $\frac{1}{2}$  x  $\frac{1}{2}$  $\sigma$   $\times$  $\bullet \quad \ \ \, \oplus \quad \ \ \, \bullet \quad \ \ \, \Box \quad \ \, \underline{\bullet} \quad \ \, \vdots$  $\rightarrow$  C  $\hat{a}$  plata NOMBRES DE PACIENTE  $\neq$ **B** INEN  $\equiv$ 昏 <u>ė . </u> Solicitud Citas Consulta Resultados ado por la Of. de In
- 1. Ubique el opción **Consulta Resultados**:

2. Seleccione su **Servicio** y de click en **Q**, o realice la búsqueda en la tabla de resultados:

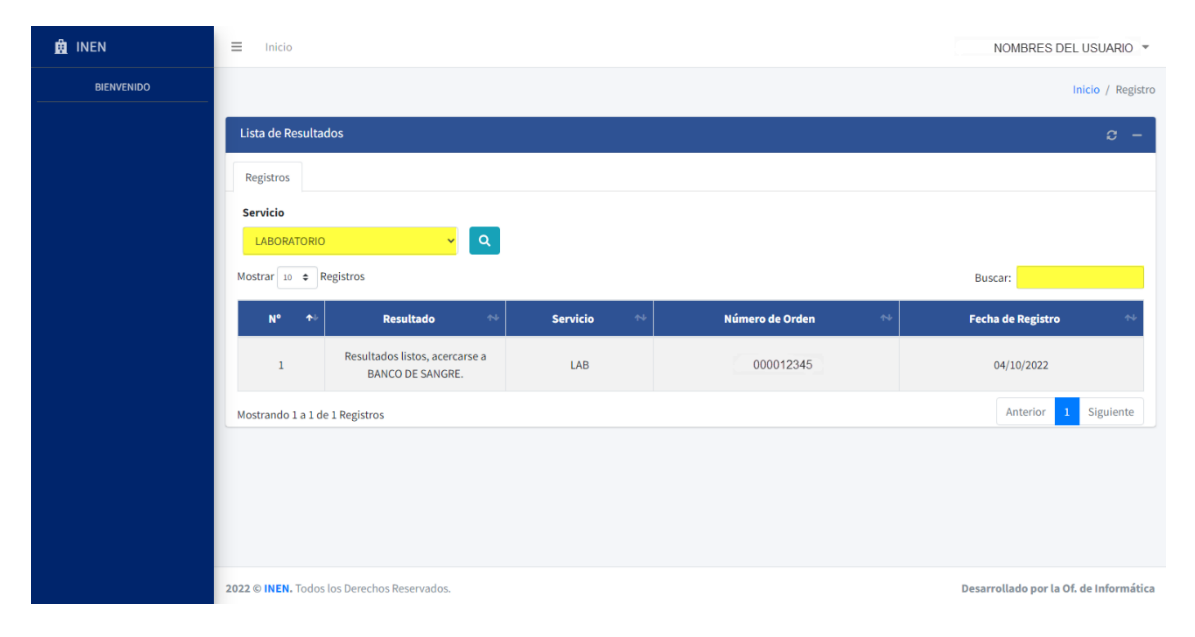

#### 3. Ubique su resultado:

En este punto, se pueden dar los siguientes casos, acorde a su tipo de resultado:

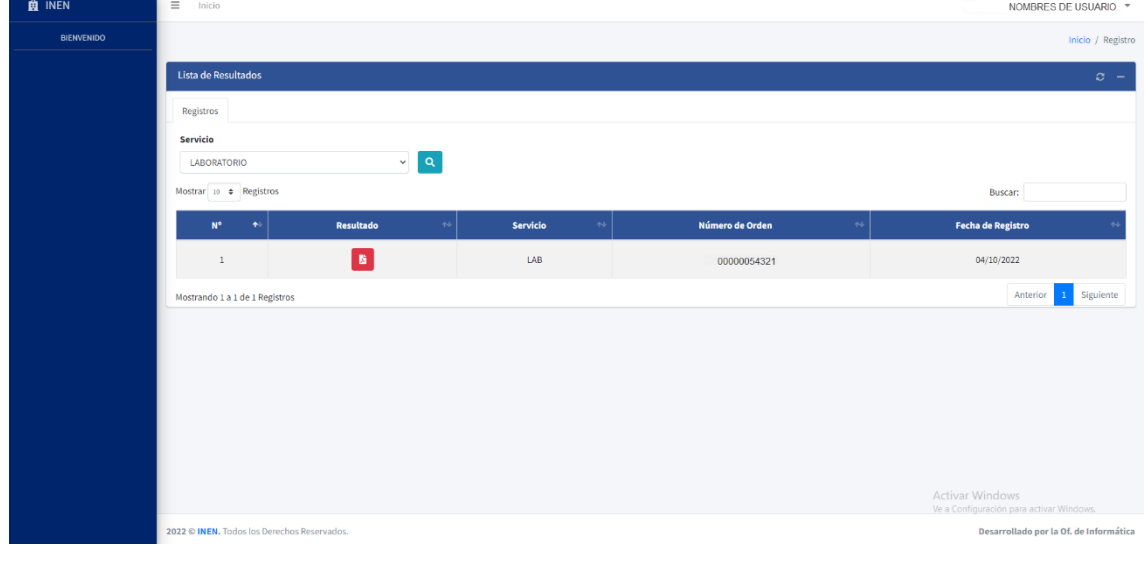

A. *El resultado está disponible para su visualización*:

i. De click sobre  $\begin{bmatrix} \bullet & \bullet \\ \bullet & \bullet \end{bmatrix}$  y le cargará el documento en formato PDF en una ventana nueva:

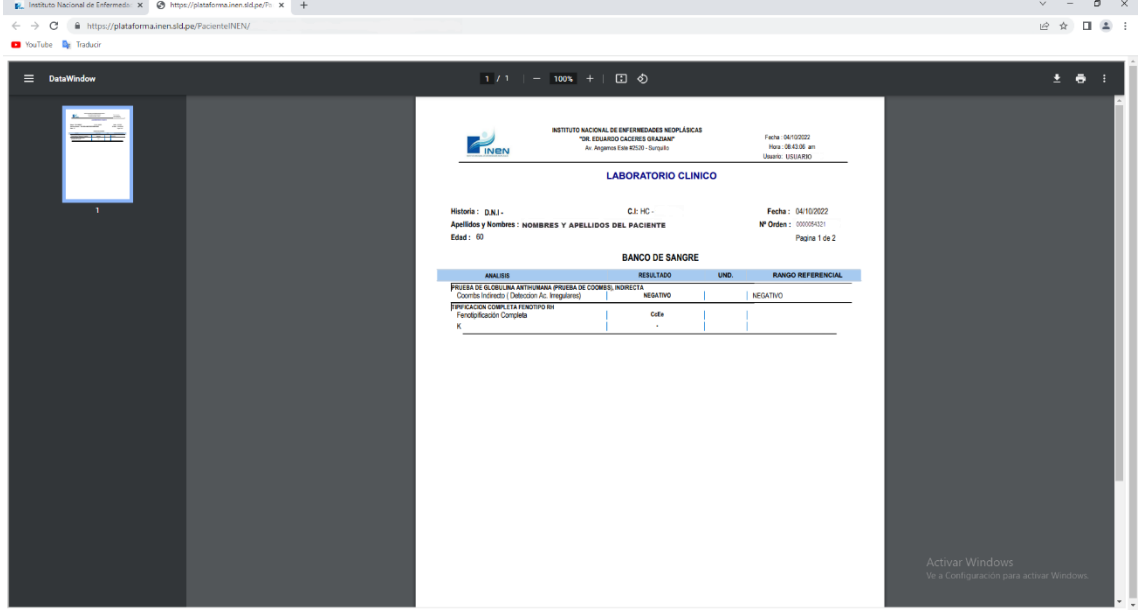

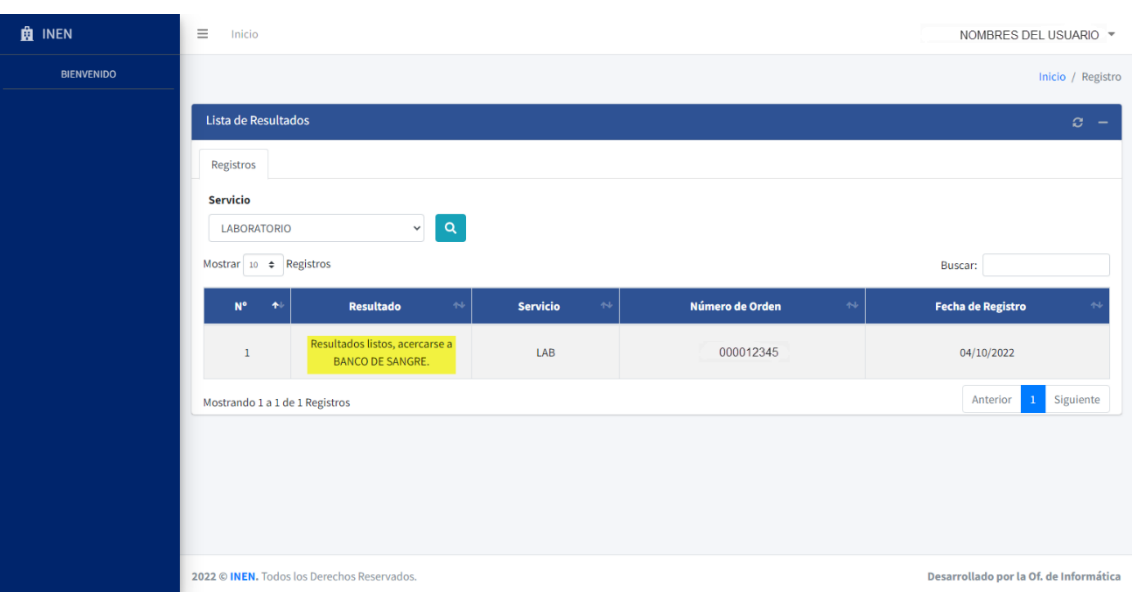

### B. *El Paciente debe acercarse a su servicio para recoger sus resultados*:

## CAMBIO DE **CONTRASEÑA**

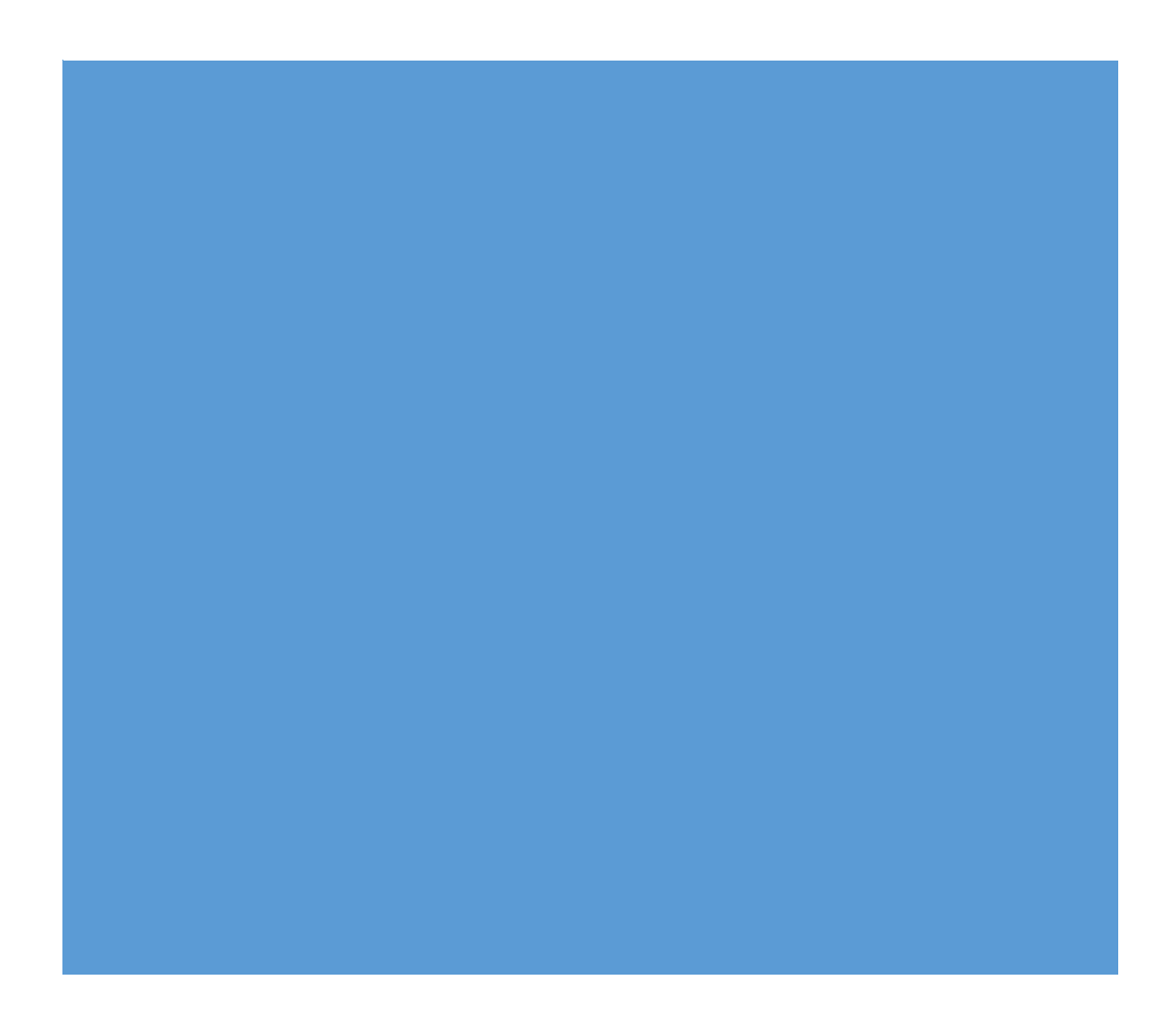

Para poder realizar el cambio de su contraseña, debe haber completado satisfactoriamente los pasos de "**Registro de usuario nuevo en plataforma".**

A continuación, se presentan los pasos para cambiar su contraseña:

1. Ubique la opción \*Si no recuerdas tu contraseña, ingresa aquí:

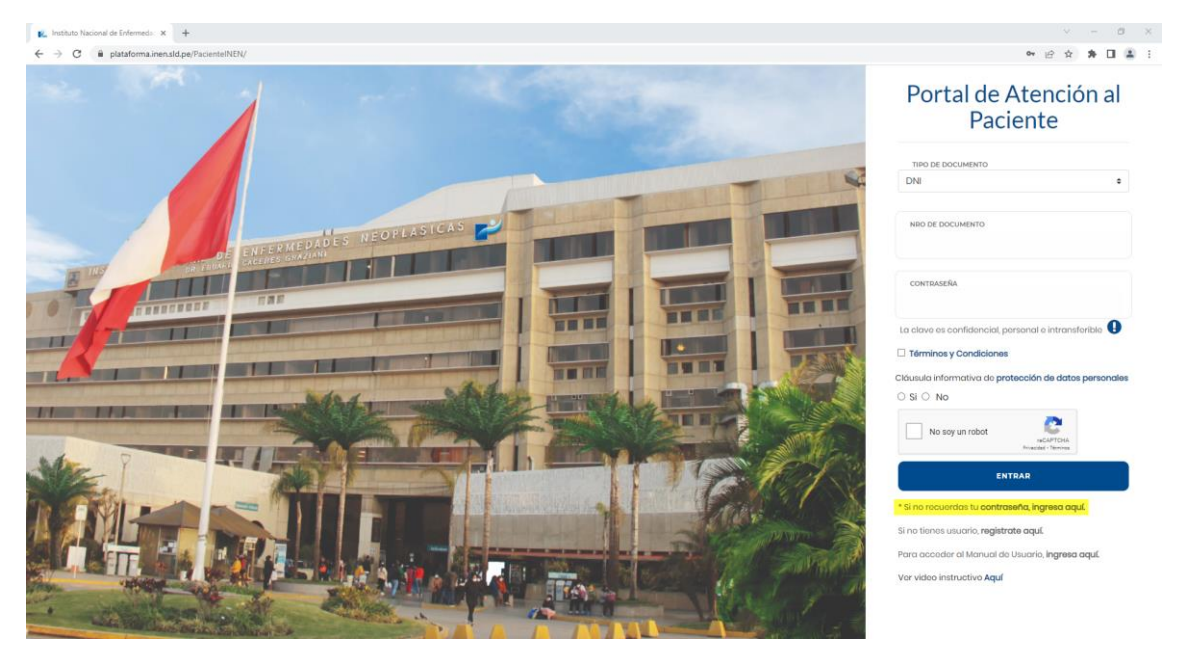

2. Ingrese sus datos en los campos obligatorios:

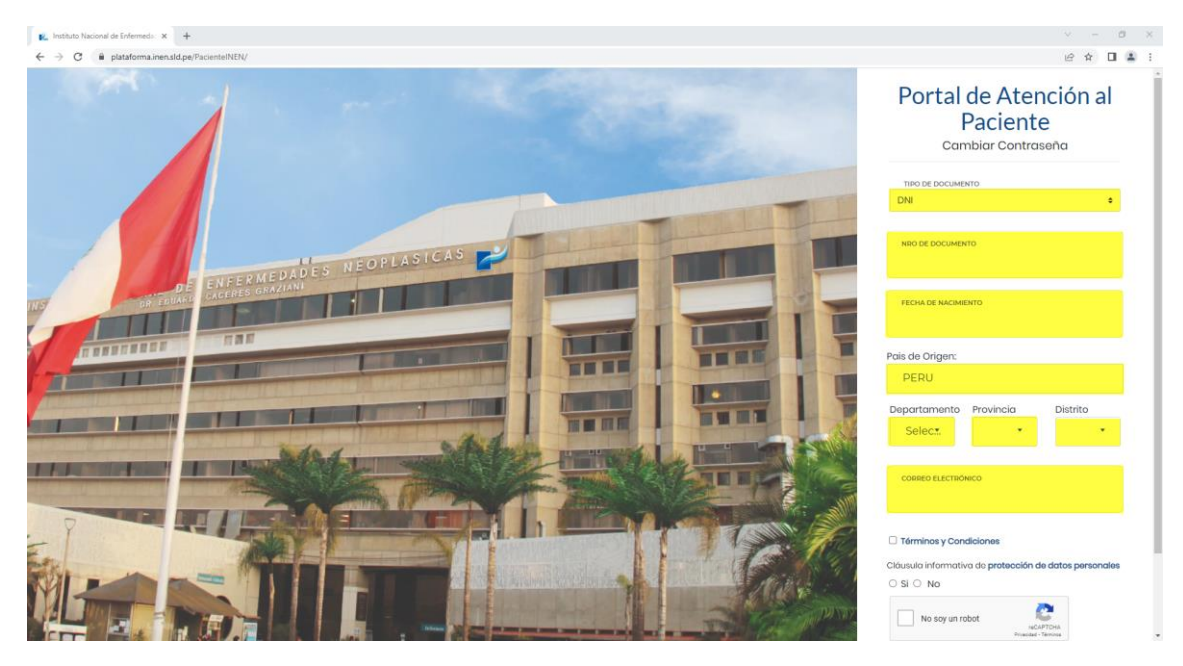

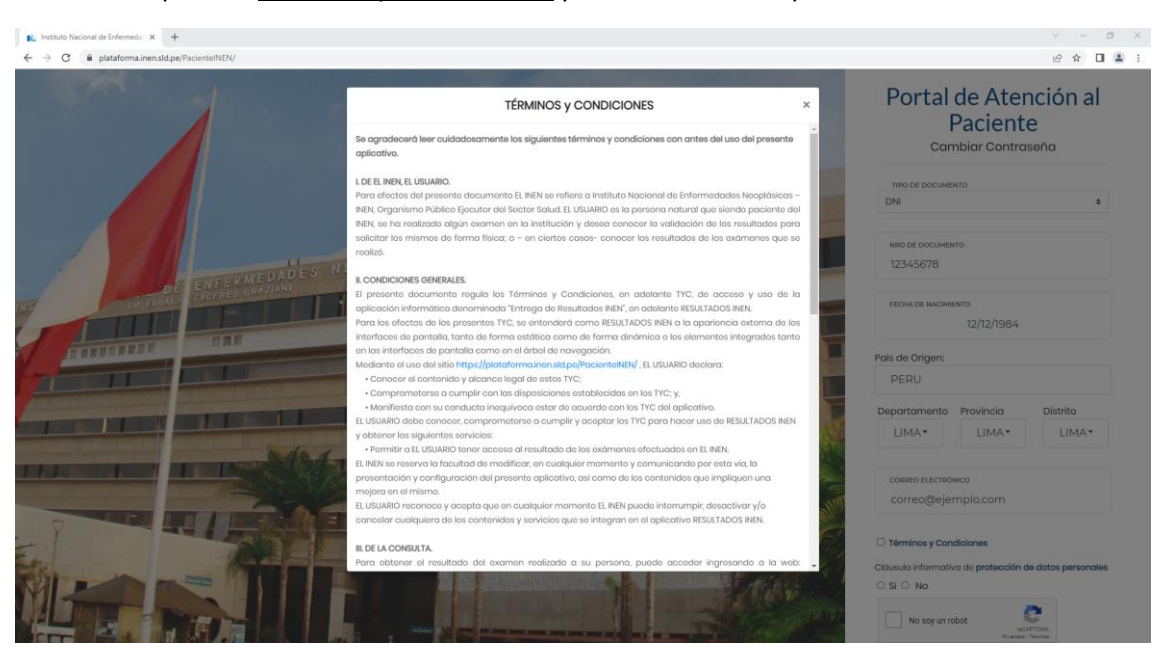

#### 3. Ubique los "Términos y Condiciones" y de click sobre la opción:

4. Lea los "Términos y Condiciones" luego cierre el cuadro de aviso dando click fuera del recuadro, presionando la tecla ESC de su teclado o dando click en el botón de cerrar:

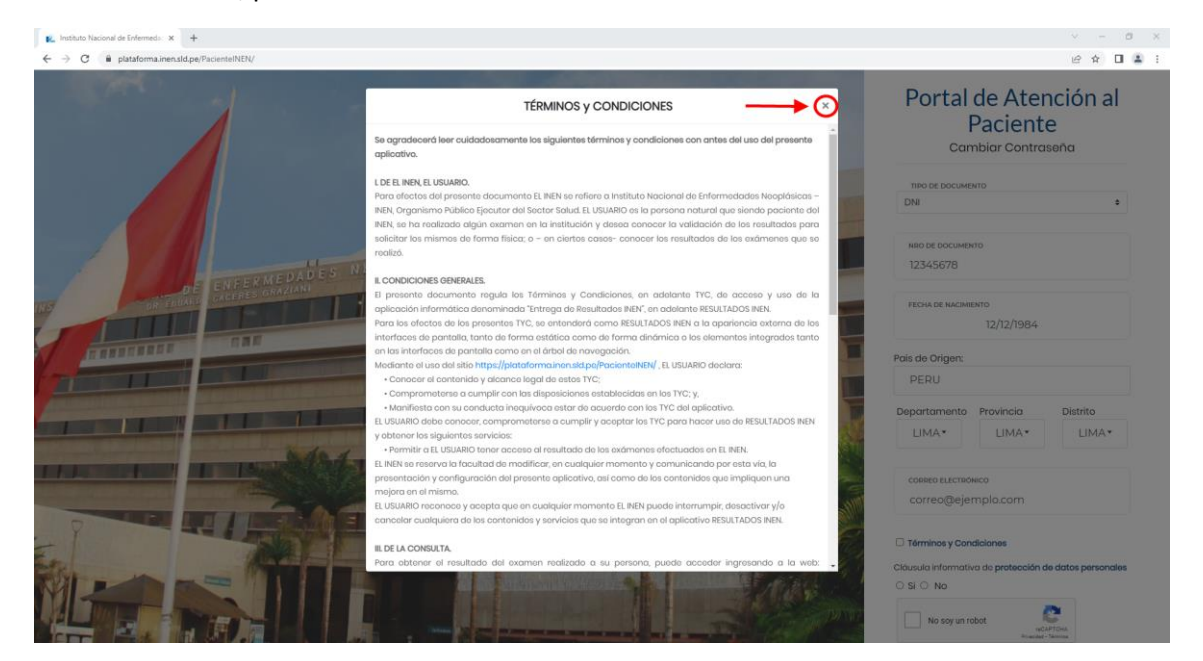

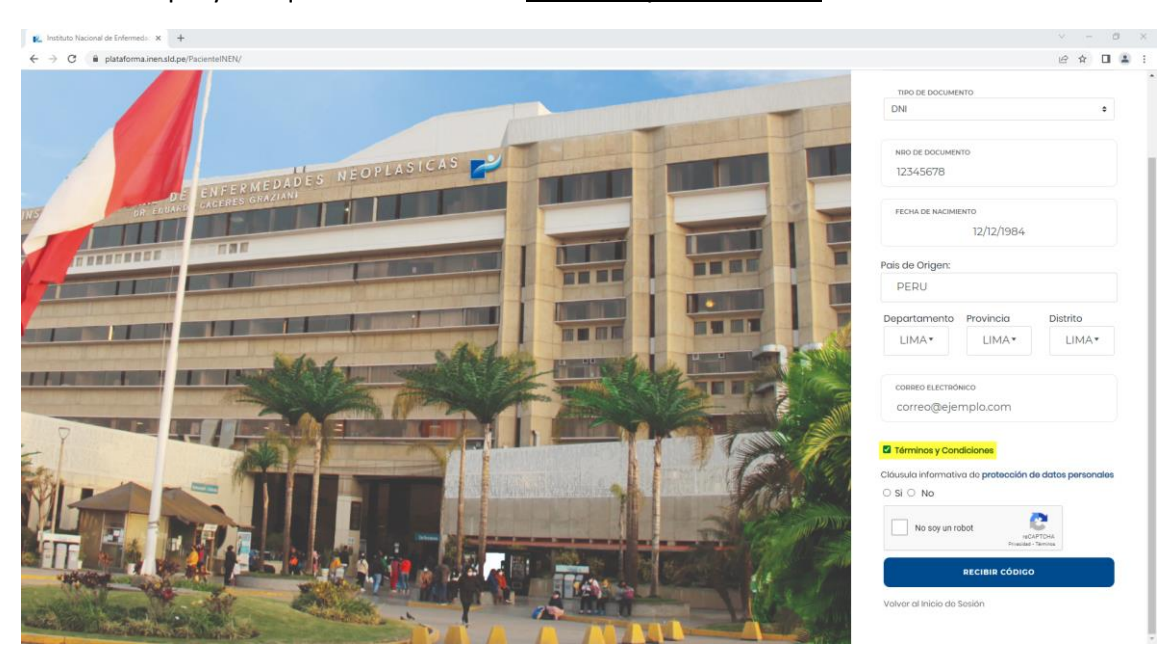

### 5. Ubique y marque la casilla de los "Términos y Condiciones":

6. Ubique la "clásula informativa de protección de datos personales" y de click sobre la opción:

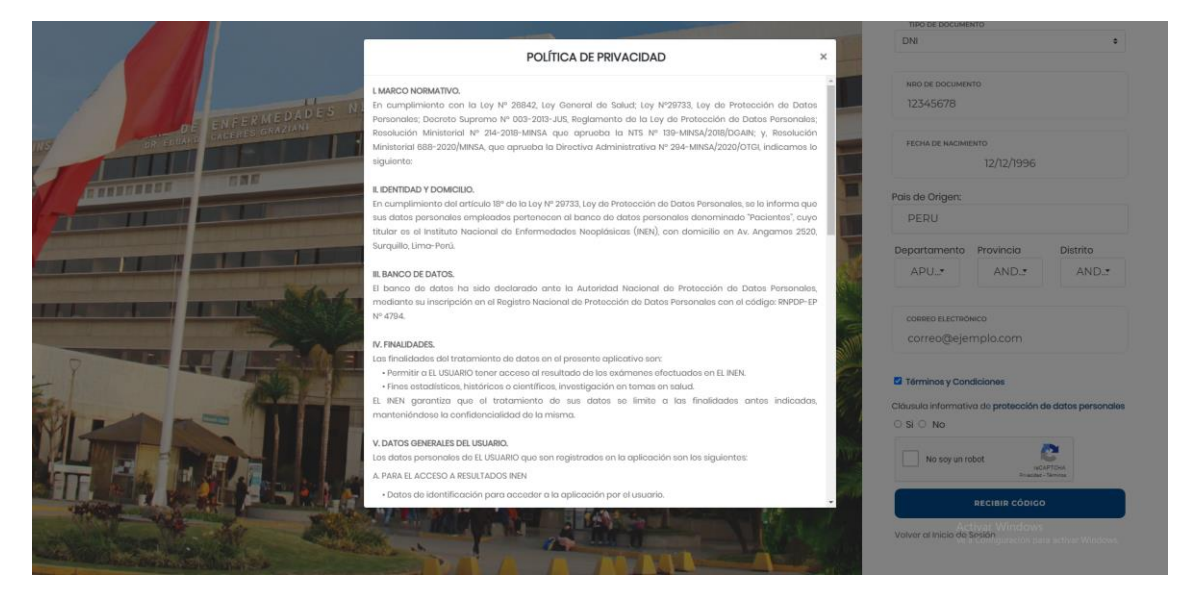

7. Lea la "Política de Privacidad" y luego cierre el cuadro de aviso dando click fuera del recuadro, presionando la tecla ESC de su teclado o dando click en el botón de cerrar:

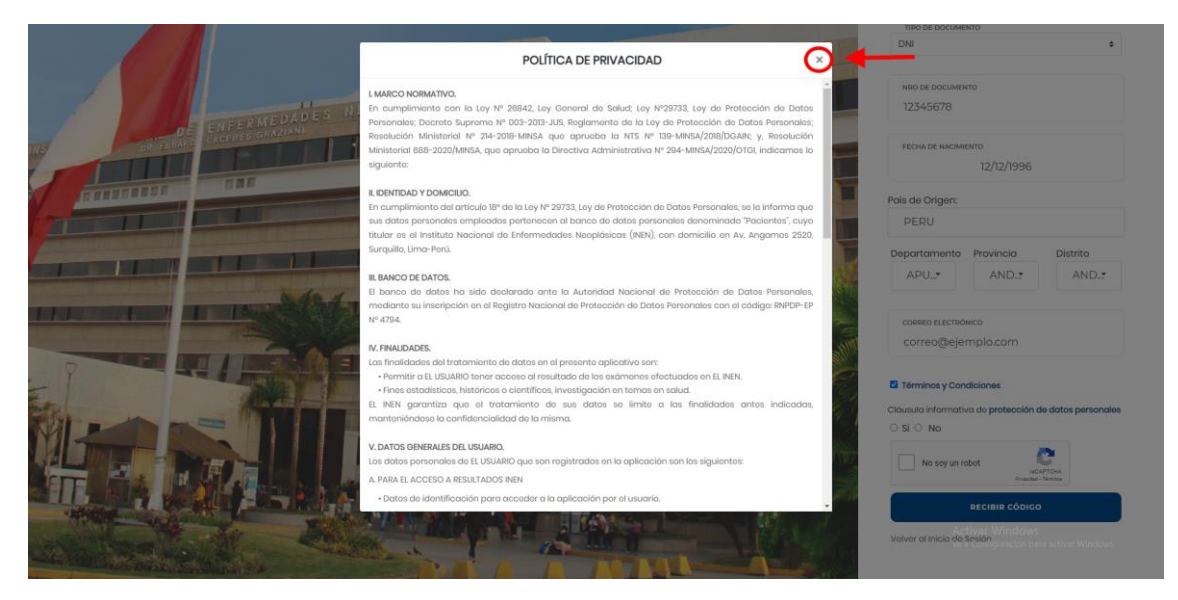

8. Ubique y active la opción Si de la cláusula informativa de protección de datos personales:

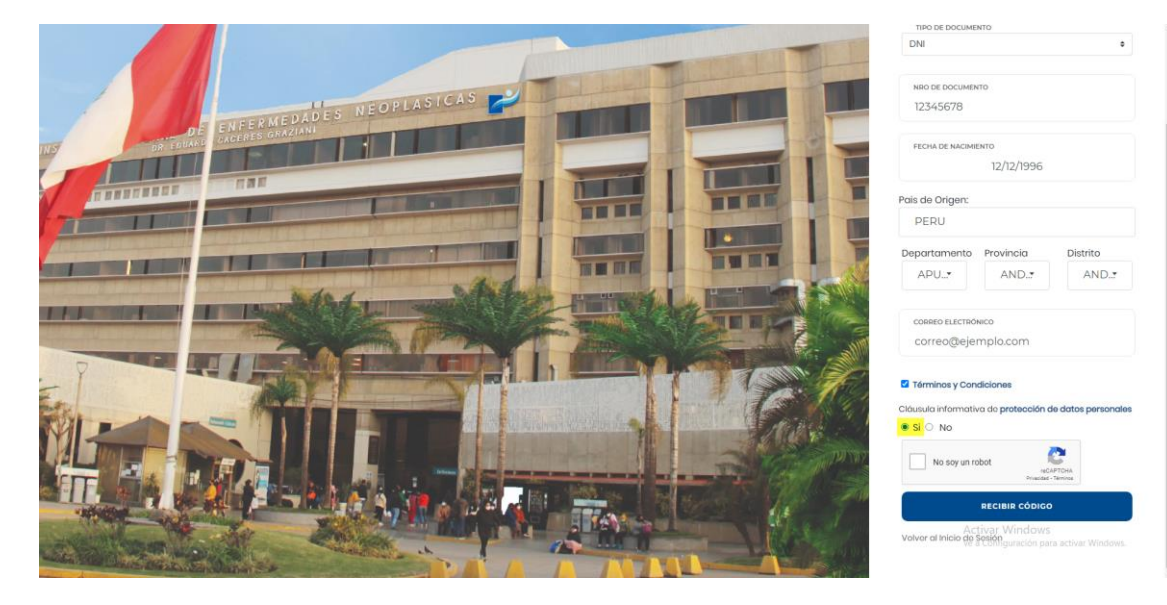

9. De click sobre la casilla "No soy un robot" y complete el reto **(Importante: el reto puede variar)**:

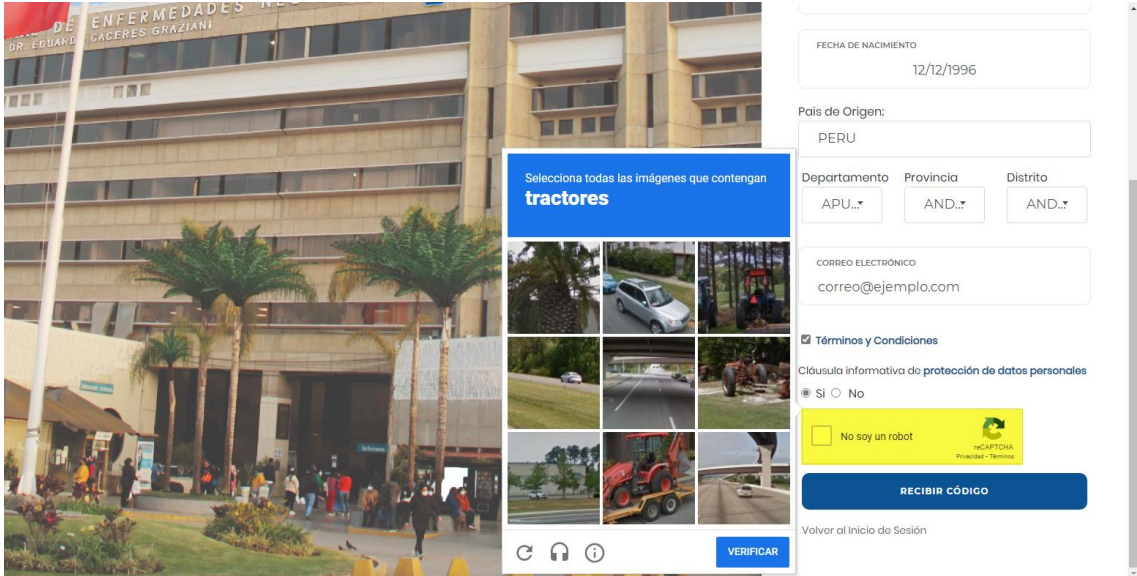

10. Una vez completado el reto, ubique el botón "**Recibir código"** y de click sobre el:

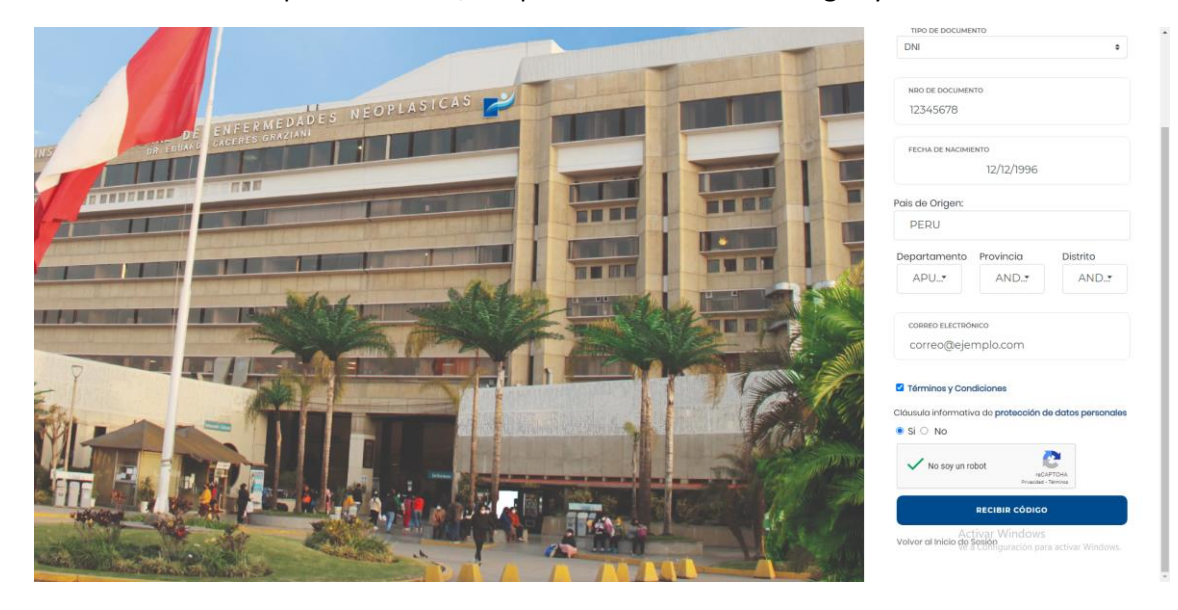

11. Si los datos son correctos, la plataforma mostrará el formulario de código de verificación:

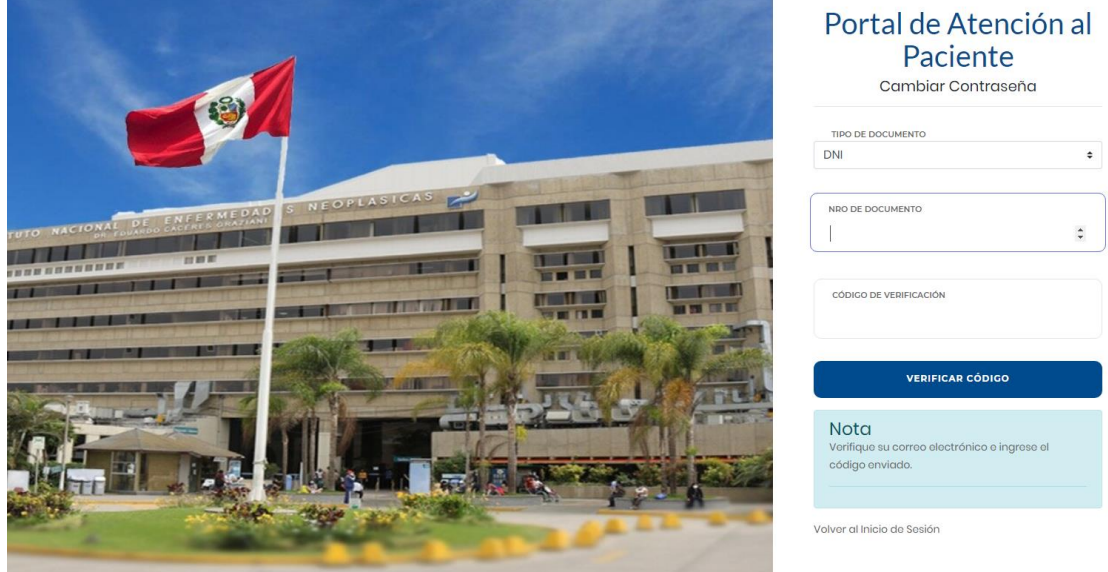

12. En la bandeja de entrada de su correo electrónico encontrará un nuevo mensaje enviado por el siguiente correo electrónic[o resultadosINEN@sld.pe,](mailto:resultadosINEN@sld.pe) el cual contiene el código de registro:

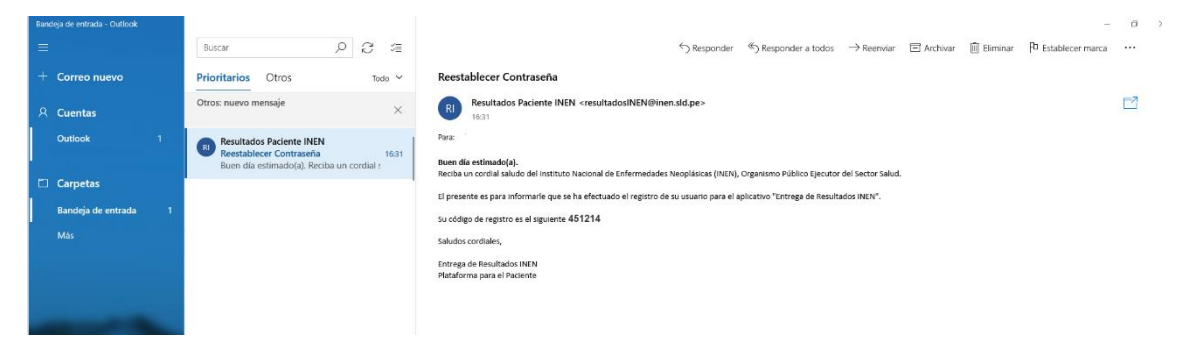

13. Ingrese los campos obligatorios y de click en el botón "**Verificar código"**:

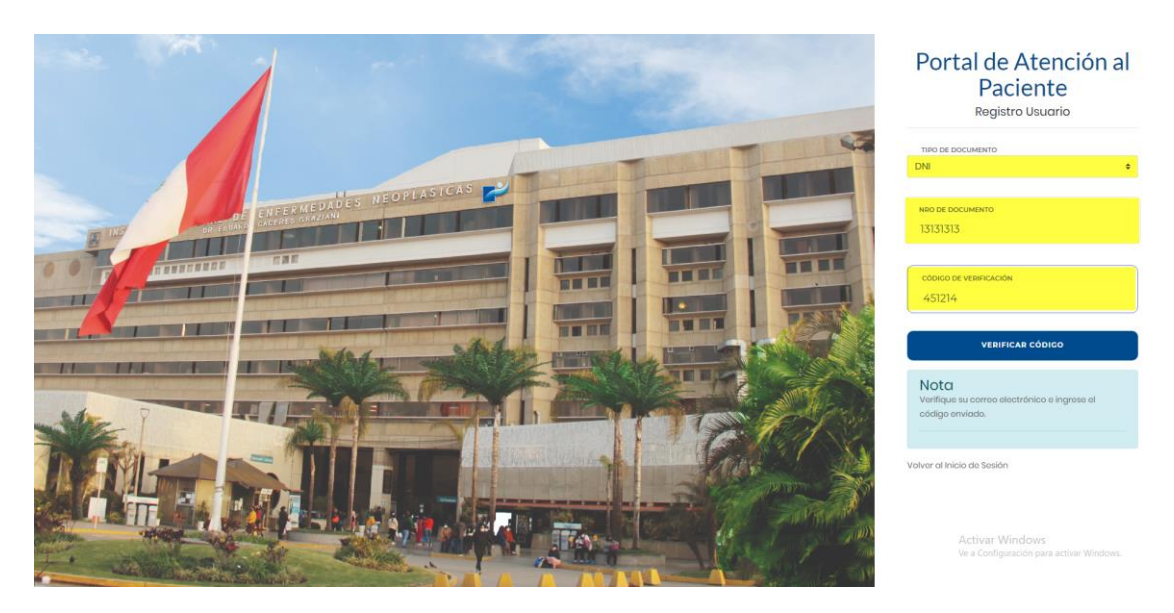

14. Si la verificación se completó de manera correcta, la plataforma mostrará el formulario de cambio de contraseña, llene los campos obligatorios con sus datos y de click en el botón **"Cambiar contraseña"**:

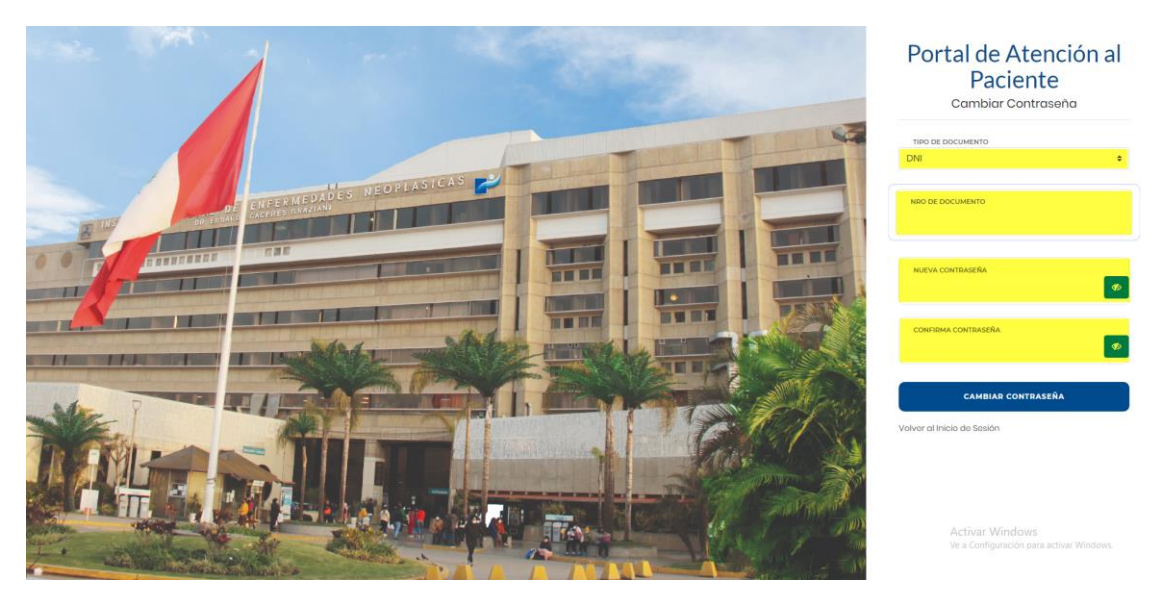

15. Si los datos ingresados son correctos, en el Portal se mostrará el siguiente mensaje:

### Página **36** de **39**

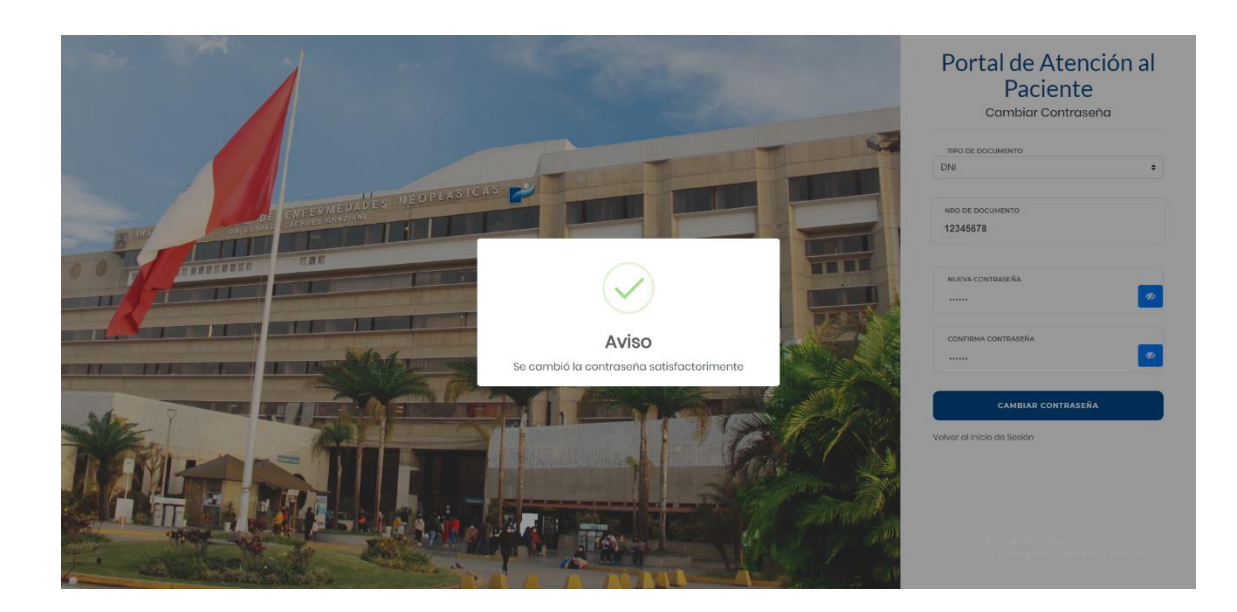

## INGRESO AL VIDEO INSTRUCTIVO

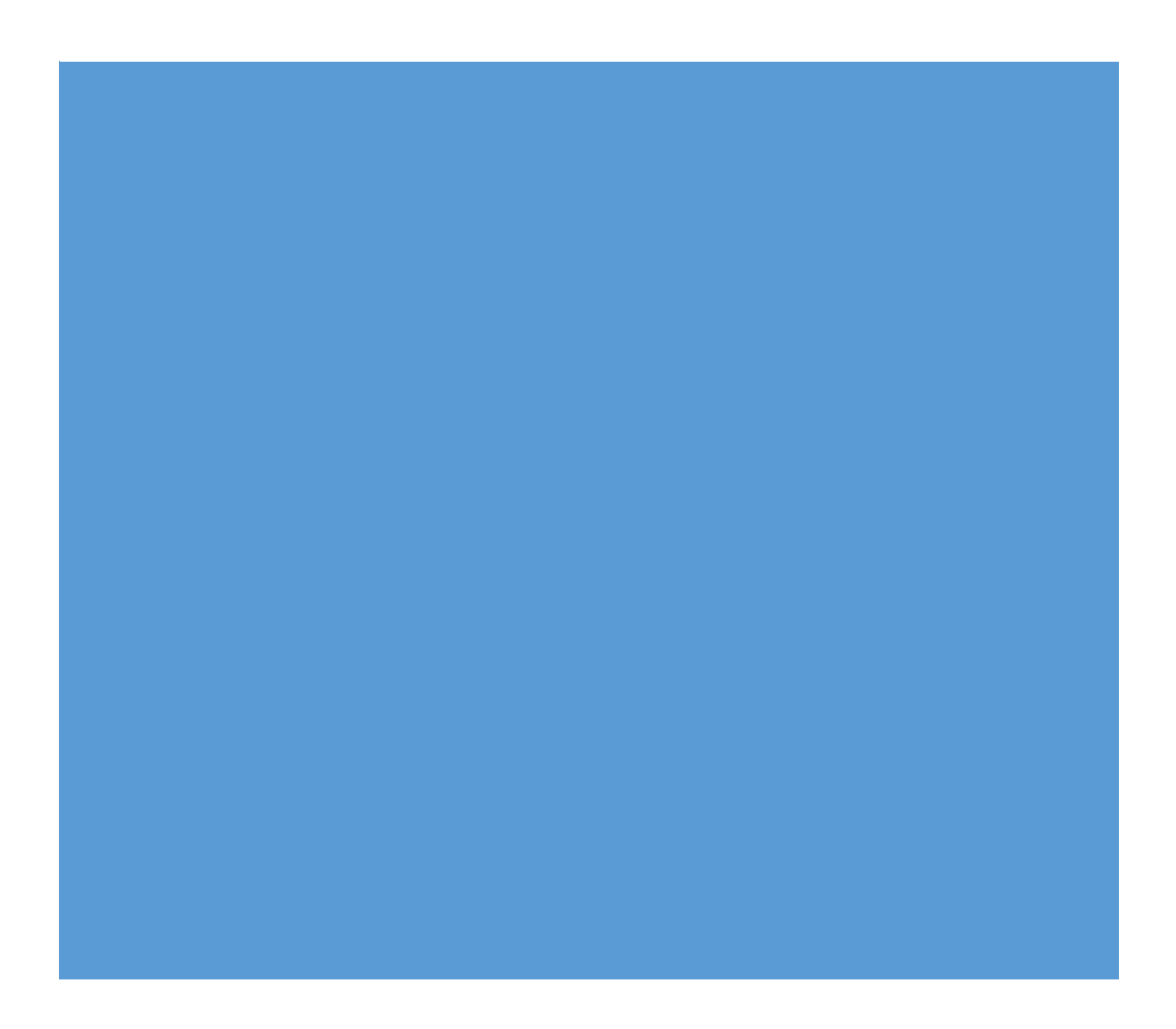

Para poder acceder al video instructivo sobre el uso de la plataforma, puede al siguiente enlace[: https://youtu.be/ByLEbu2mUd8](https://youtu.be/ByLEbu2mUd8)

También puede acceder desde la página de Inicio de Sesión de la plataforma web, siga los siguientes pasos:

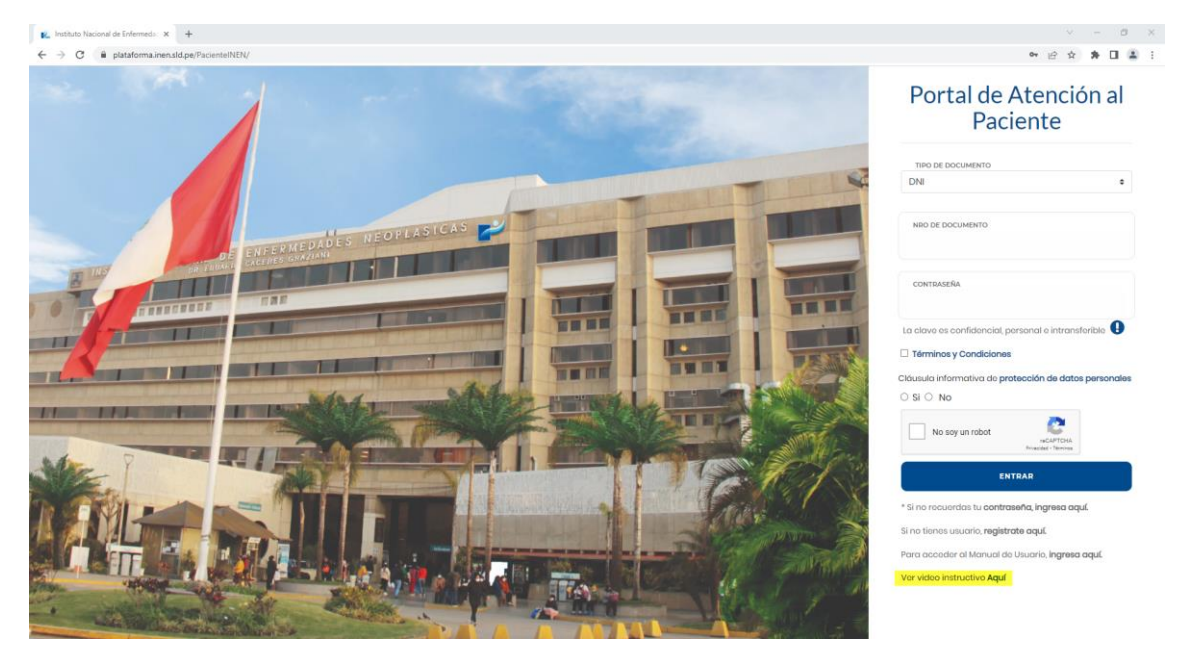

1. Ubique la opción Ver video instructivo Aquí:

2. El aplicativo mostrará una ventana emergente con el video instructivo:

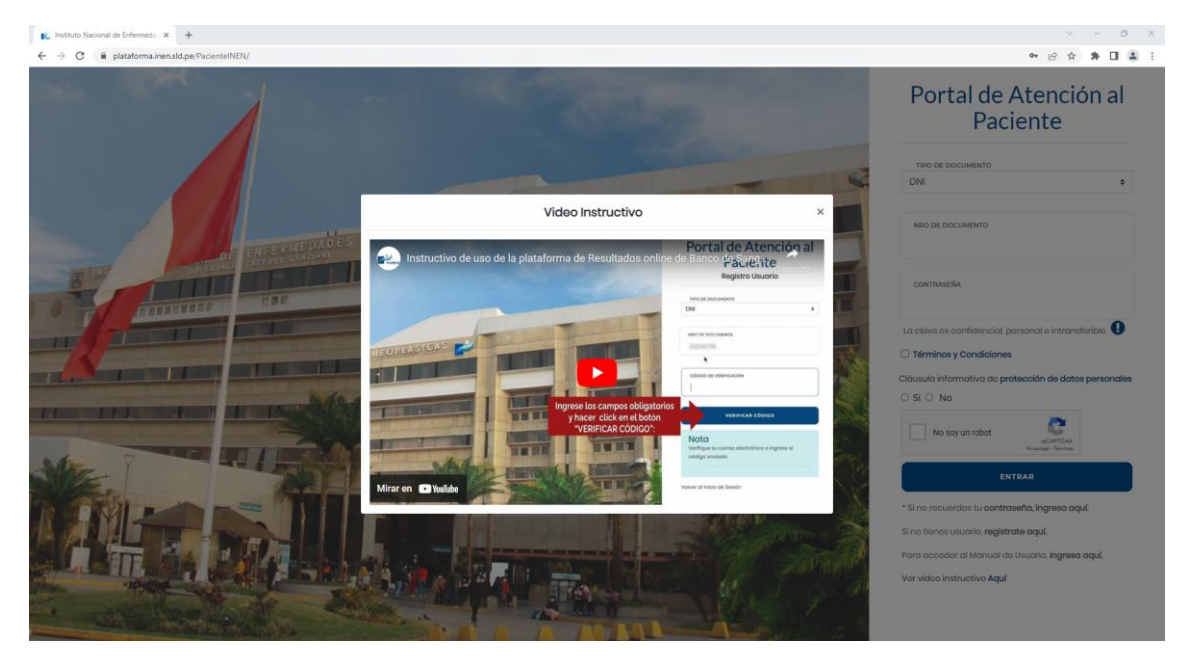

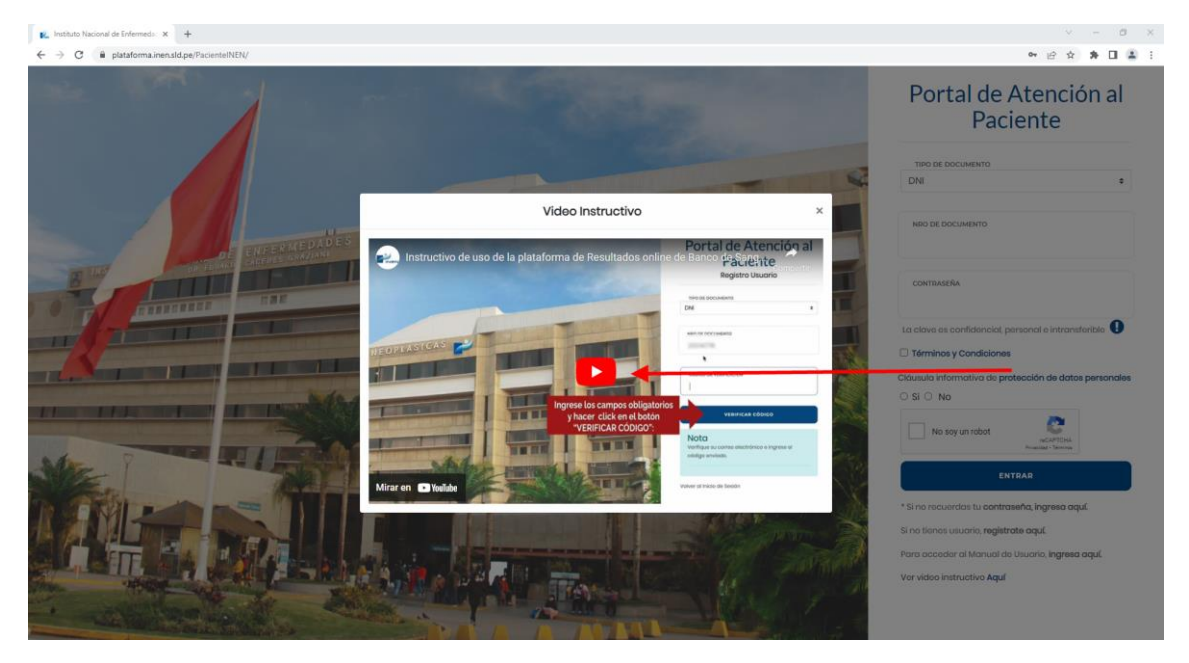

3. De click en la opción de reproducir video: